# 简明操作指南 **Proservo NMS81**

伺服液位计

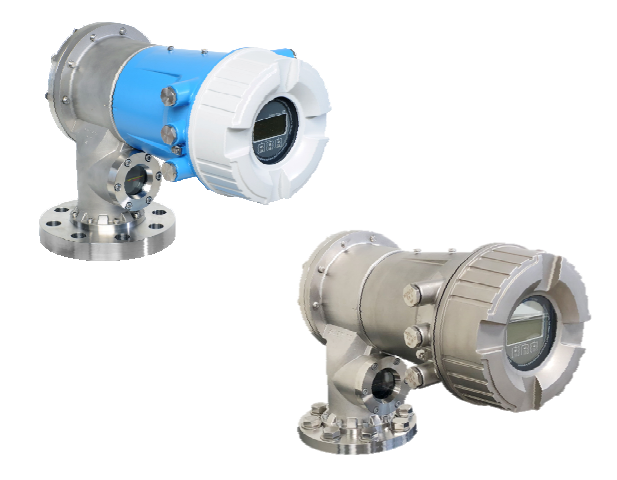

本文档为《简明操作指南》;不得替代设备随箱包装中的 《操作手册》。

设备的详细信息请参考《操作手册》和其他文档资料: 所有设备型号均可通过下列方式查询:

- 网址[:www.endress.com/deviceviewer](http://www.endress.com/deviceviewer)
- 智能手机/平板电脑: Endress+Hauser Operations App

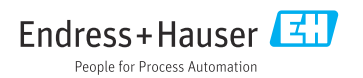

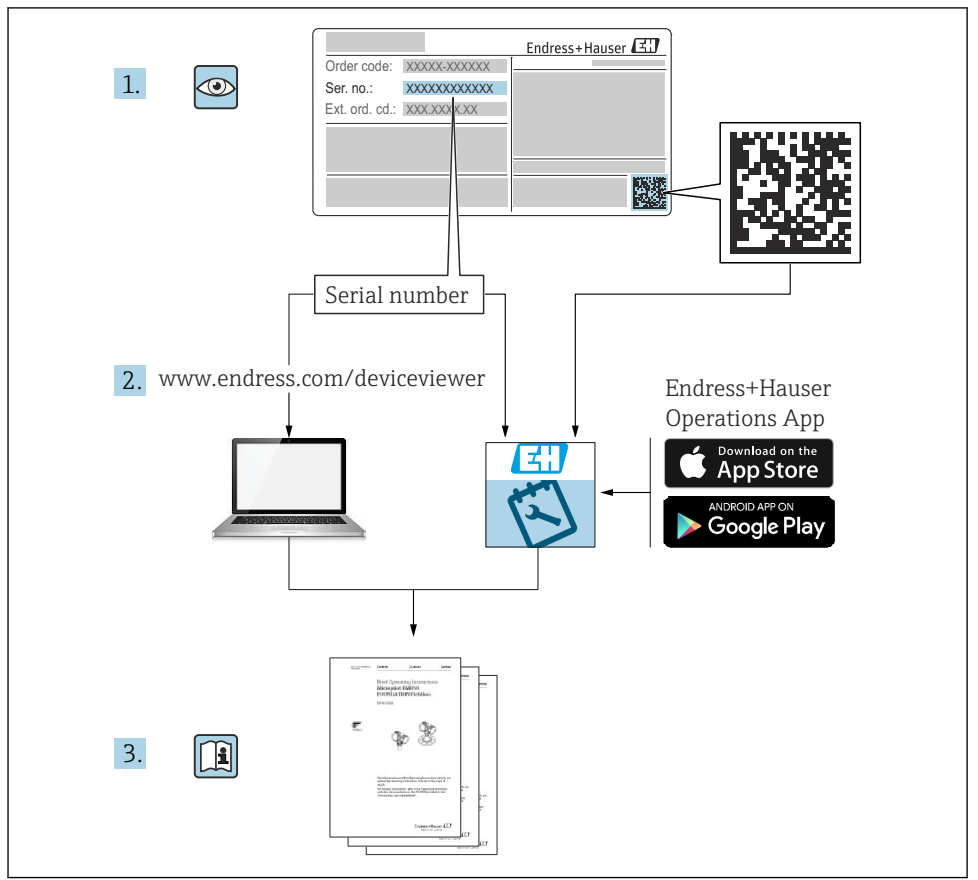

A0023555

## 目录

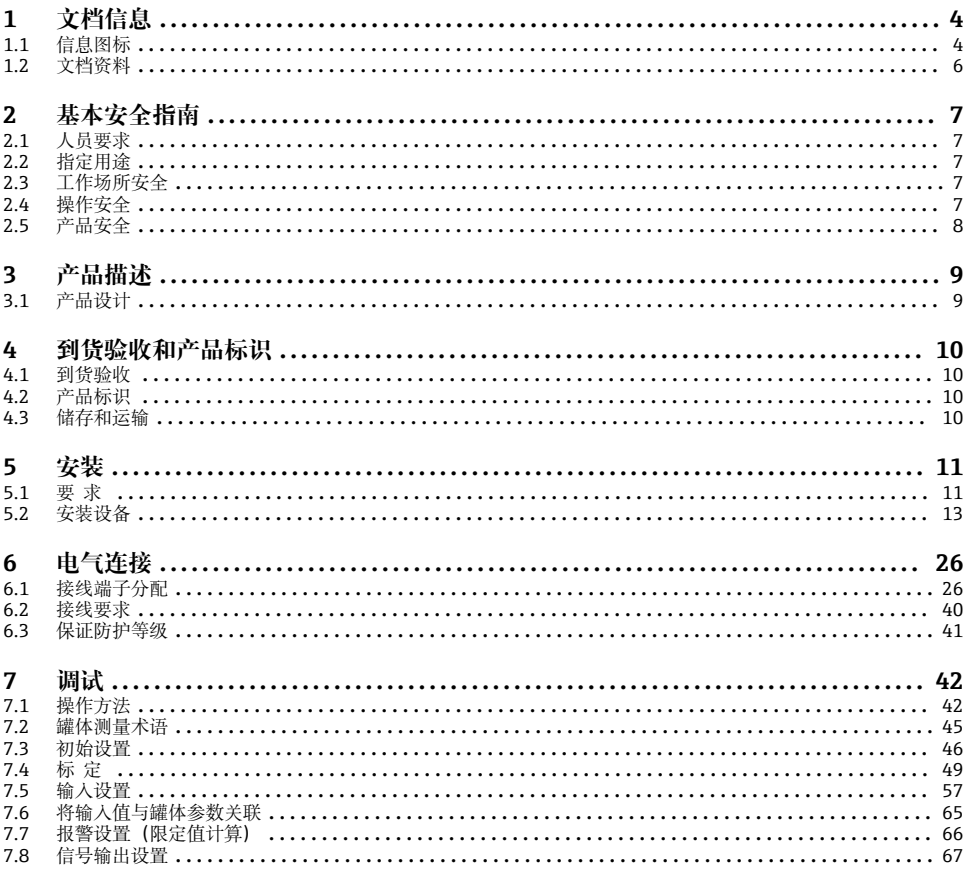

## <span id="page-3-0"></span>**1 文档信息**

## **1.1 信息图标**

### **1.1.1 安全图标**

#### **A** 危险

危险状况警示图标。疏忽会导致人员严重或致命伤害。

### **A 警告**

危险状况警示图标。疏忽可能导致人员严重或致命伤害。

#### **A** 小心

危险状况警示图标。疏忽可能导致人员轻微或中等伤害。

### **注意**

操作和其他影响提示信息图标。不会导致人员伤害。

### **1.1.2 电气图标**

## $\sim$

交流电

## $\overline{\sim}$

直流电和交流电

## $\overline{\phantom{a}}$

直流电

 $\pm$ 

接地连接

从操作员的角度而言,表示通过接地系统可靠接地的接地端。

### **保护性接地(PE)**

建立任何其他连接之前,必须确保接地端已经可靠接地。

设备内外部均有接地端:

- 内部接地端:保护接地端已连接至电源。
- 外部接地端:设备已连接至工厂接地系统。

### **1.1.3 工具图标**

### $\bullet$

十字螺丝刀

## $\bullet$

一字螺丝刀

### $\mathbf{O}$

梅花内六角螺丝刀

 $\bigcirc$ 

内六角扳手

## $\mathscr{D}$

开口扳手

### **1.1.4 特定信息图标和图例**

### **允许**

允许的操作、过程或动作

### **推荐**

推荐的操作、过程或动作

### **区** 禁止

禁止的操作、过程或动作

### **日 提示**

附加信息

## $\begin{tabular}{|c|c|} \hline \quad \quad & \quad \quad & \quad \quad \\ \hline \quad \quad & \quad \quad & \quad \quad \\ \hline \end{tabular}$

参见文档

## $\blacksquare$

参考图

## $\blacktriangleright$

提示信息或重要分步操作

1.**、** 2. **、**3. 操作步骤

## $\overline{\phantom{a}}$

操作结果

## $\bigoplus$

外观检查

## $\Box$

通过调试软件操作

### A

写保护参数

#### **1、2、3 ...** 部件号

### **A、B、C ...** 视图

**△→国 安全指南** 遵守相关《操作手册》中的安全指南

## **连接电缆的耐温能力** 连接电缆的最低耐温值

## <span id="page-5-0"></span>**1.2 文档资料**

在 Endress+Hauser 网站的下载区中下载下列文档资料[:www.endress.com/downloads](https://www.endress.com/downloads)

- 配套技术文档资料的查询方式如下:  $\mathbf{f}$ 
	- 设备浏览器 [\(www.endress.com/deviceviewer](https://www.endress.com/deviceviewer)): 输入铭牌上的序列号
	- 在 Endress+Hauser Operations app 中: 输入铭牌上的序列号或扫描铭牌上的二维 码。

## **1.2.1 《技术资料》(TI)**

### **设计规划指南**

文档包含设备的所有技术参数、附件和可以随设备一起订购的其他产品的简要说明。

### **1.2.2 《简明操作指南》(KA)**

### **引导用户快速获取首个测量值**

文档包含所有必要信息,从到货验收到初始调试。

### **1.2.3 《操作手册》(BA)**

文档包含设备生命周期各个阶段所需的所有信息:从产品标识、到货验收和储存,至安装、 电气连接、操作和调试,以及故障排除、维护和废弃。

还提供操作菜单中各个功能参数的详细说明(**Expert** 菜单除外)。适用对象是在设备整个 生命周期内执行操作和特定仪表设置的人员。

### **1.2.4 《仪表功能描述》(GP)**

文档中包含操作菜单第 2 部分(**专家**菜单)中各个功能参数的详细说明。包含所有设备参 数,输入指定密码后均可直接访问功能参数。适用对象是在设备整个生命周期内执行操作和 特定仪表设置的人员。

## **1.2.5 《安全指南》(XA)**

防爆型设备都有配套《安全指南》(XA)。防爆手册是《操作手册》的组成部分。 设备铭牌上标识有配套《安全指南》(XA)的文档资料代号。

## **1.2.6 安装指南(EA)**

安装指南用于使用相同类型的功能设备替换故障设备。

## <span id="page-6-0"></span>**2 基本安全指南**

## **2.1 人员要求**

操作人员必须符合下列要求:

- ‣ 经培训的合格专业人员必须具有执行特定功能和任务的资质。
- ‣ 经工厂厂方/操作员授权。
- ‣ 熟悉联邦/国家法规。
- ▶ 开始操作前, 专业人员必须事先阅读并理解《操作手册》、补充文档和证书中(取决于实 际应用)的各项规定。
- ‣ 遵守操作指南和基本条件要求。

## **2.2 指定用途**

#### **应用和被测介质**

取决于实际订购型号,测量设备还可以测量易爆、易燃、有毒和氧化介质。

在防爆危险区中、卫生型应用场合中或过程压力导致使用风险增大的应用场合中使用的测量 设备的铭牌上有相应的标识。

为了保证测量设备能够始终正常工作:

- ‣ 仅当完全符合铭牌参数,以及《操作手册》和补充文档资料中列举的常规操作条件要求 时才能使用测量设备。
- ‣ 参照铭牌,检查并确认订购的设备是否允许在防爆危险区中使用(例如防爆保护、压力 容器安全)。
- ‣ 仅当测量设备的接液部件材质完全能够耐受介质腐蚀时,方允许使用。
- ‣ 在非常温条件下使用的测量设备必须完全符合相应设备文档资料中规定的相关基本使用 要求。
- ‣ 始终采取测量设备防腐保护措施。
- ‣ 遵守《技术资料》中列举的限定值。

由于不当使用或用于非指定用途而导致的损坏,制造商不承担任何责任。

#### **其他风险**

在使用过程中,传感器表面温度可能接近被测介质温度。

存在过热表面导致烫伤的危险!

▶ 在高温工况中: 确保已采取防护措施避免发生接触性烫伤。

## **2.3 工作场所安全**

操作设备时:

▶ 遵守联邦/国家法规, 穿戴人员防护装置。

## **2.4 操作安全**

存在人员受伤的风险!

- ‣ 只有完全满足技术规范且无错误和故障时才能操作设备。
- ‣ 操作员有责任确保在无干扰条件下操作设备。

### <span id="page-7-0"></span>**危险区**

在危险区中使用设备时(例如防爆要求),应避免人员受伤或设备损坏危险:

- ‣ 参照铭牌检查并确认所订购的设备是否允许在危险区中使用。
- ‣ 遵守单独成册的补充文档资料中列举的规格参数要求,补充文档资料是《操作手册》的 组成部分。

## **2.5 产品安全**

测量设备基于工程实践经验设计,符合最严格的安全要求。通过出厂测试,可以安全工作。 设备满足常规安全标准和法规要求。

## **注意**

#### **在潮湿环境中打开设备后,防护等级不再有效。**

‣ 如果在潮湿环境中打开设备,铭牌上标识的防护等级不再有效, 这可能会影响设备的安 全运行。

### **2.5.1 CE 标志**

测量系统符合适用欧盟指令的法律要求。详细信息参见相应 EU 符合性声明和适用标准。 制造商确保贴有 CE 标志的设备均成功通过了所需测试。

### **2.5.2 EAC 符合性声明**

测量系统符合 EAC 准则的法律要求。详细信息参见相应 EAC 符合性声明和适用标准。 制造商确保贴有 EAC 标志的设备均成功通过了所需测试。

## <span id="page-8-0"></span>**3 产品描述**

## **3.1 产品设计**

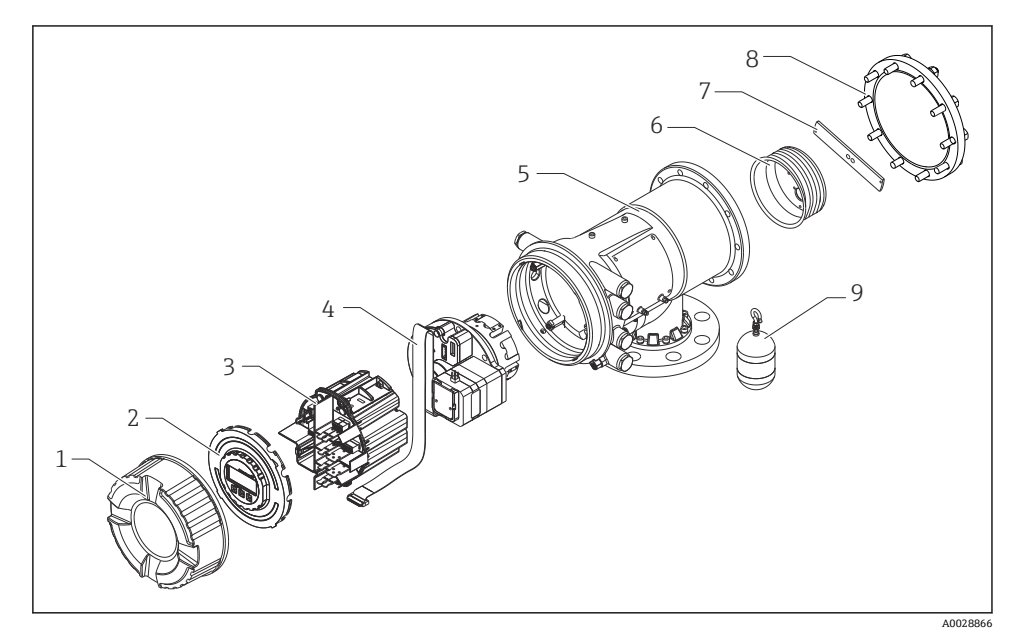

- 1 NMS81 的部件分解图
- 1 前端盖<br>2 显示屏
- 2 显示屏<br>3 模块
- 3 模块<br>4 传感
- 传感器(检测器和电缆)
- 外壳
- 轮鼓
- 托架
- 外壳盖
- 浮子

## <span id="page-9-0"></span>**4 到货验收和产品标识**

## **4.1 到货验收**

到货后需要进行下列检查:

- 供货清单和产品标签上的订货号是否一致?
- 物品是否完好无损?
- 铭牌参数是否与发货清单上的订购信息一致?
- 如需要(参见铭牌):是否提供《安全指南》(XA)?
- 如果不满足任一上述条件,请咨询 Endress+Hauser 当地销售中心。

## **4.2 产品标识**

设备标识信息如下:

- 铭牌参数
- 在设备浏览器 (www.endress.com/deviceviewer) 中输入铭牌上的序列号: 显示完整设备 参数和配套技术文档资料信息。
- 在 Endress+Hauser Operations App 中输入铭牌上的序列号, 或使用 Endress+Hauser Operations App 扫描铭牌上的二维码 (QR 码): 显示完整设备参数和配套技术文档资料 信息。
- 配套技术文档资料的查询方式如下:
	- 设备浏览器 [\(www.endress.com/deviceviewer](https://www.endress.com/deviceviewer)): 输入铭牌上的序列号
	- 在 Endress+Hauser Operations app 中: 输入铭牌上的序列号或扫描铭牌上的二维 码。

### **4.2.1 制造商联系地址**

Endress+Hauser Yamanashi Co., Ltd. 406-0846 862-1 Mitsukunugi, Sakaigawa-cho, Fuefuki-shi, Yamanashi

## **4.3 储存和运输**

### **4.3.1 储存条件**

- 储存温度: -50 ... +80 °C (-58 ... +176 °F)
- 使用原包装储存设备。

#### **4.3.2 运输**

### **A** 小心

### **存在人员受伤的风险**

- ‣ 使用原包装将测量设备运输至测量点。
- ‣ 注意设备重心,避免倾倒。
- ► 设备重量超过 18 kg (39.6 lb)时, 遵照安全指南进行搬运操作 (IEC 61010)。

## <span id="page-10-0"></span>**5 安装**

## **5.1 要求**

## **5.1.1 无导向系统的安装**

在无导向系统中,NMS8x 安装在罐顶的安装短管内。安装短管内必须具有足够的间隙,允 许浮子移动而不碰撞到内壁。

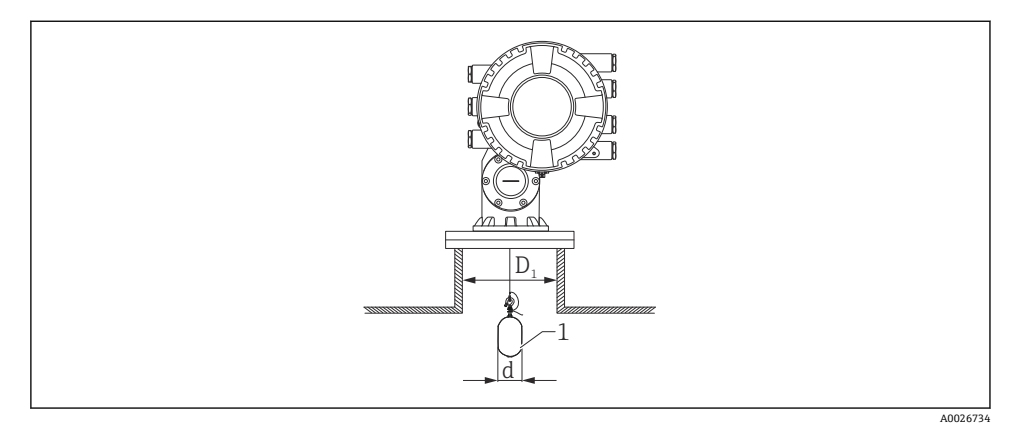

- 2 无导向系统的安装示意图
- D1 罐体安装短管的内径
- d 浮子直径
- 1 浮子

## **5.1.2 使用导向钢丝安装**

可以将浮子安装在导向钢丝上,以防晃动。

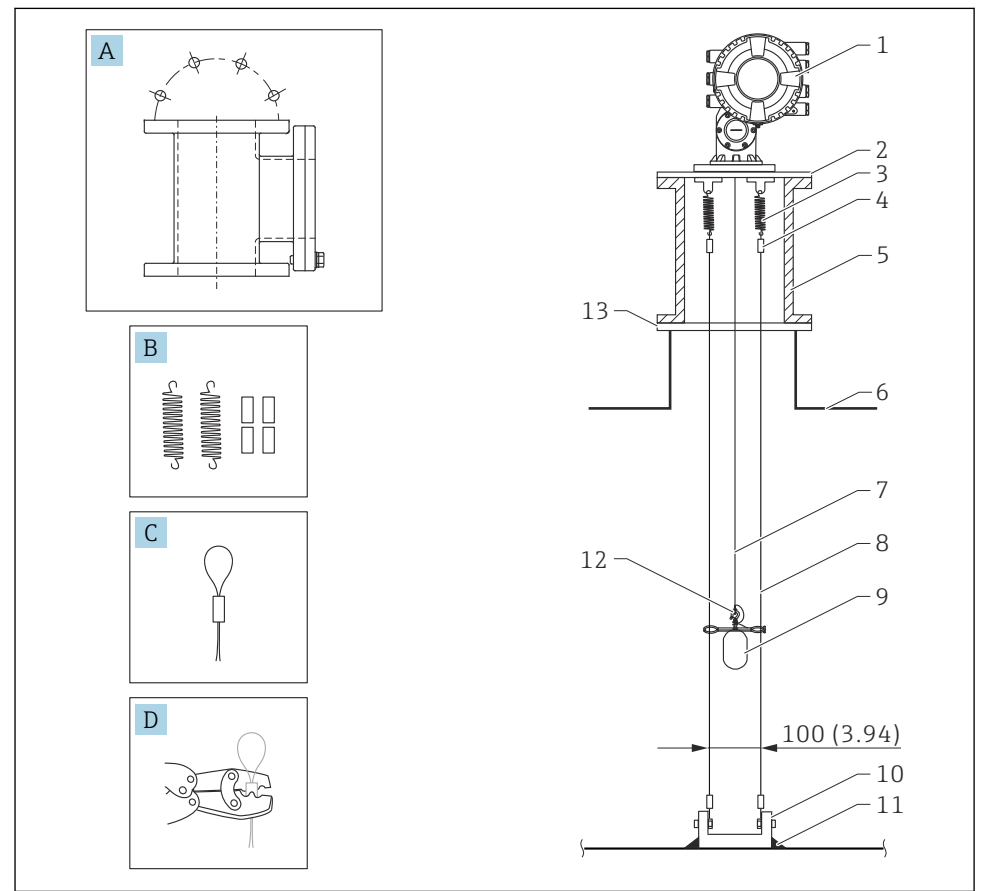

A0026819

■ 3 导向钢丝; 单位: mm (in)

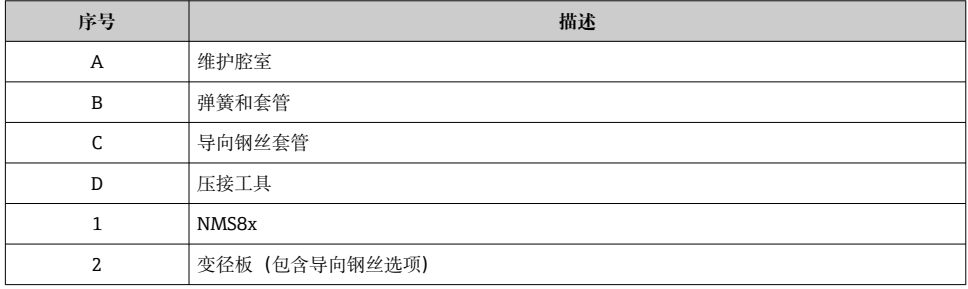

<span id="page-12-0"></span>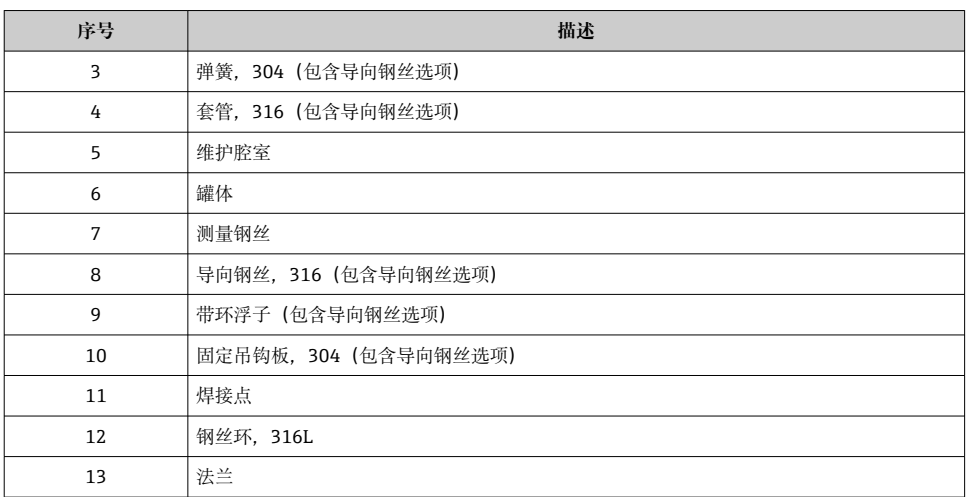

## **5.2 安装设备**

NMS8x 提供两种不同的出厂包装, 取决于浮子的安装方式。

- 进行整体安装时,浮子安装在 NMS8x 的测量钢丝上。
- 浮子单独发货时,需要将浮子安装在 NMS8x 内的测量钢丝上。

## **5.2.1 可选安装方式**

NMS8x 的安装步骤如下。

- 无导向系统的安装方式
- 通过导波管安装
- 通过导向钢丝安装

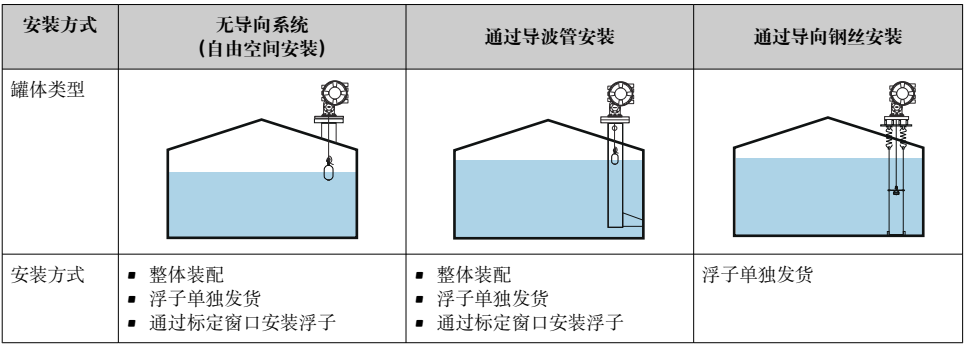

### **5.2.2 验证浮子和轮鼓**

在安装 NMS8x 之前,确保浮子和轮鼓的序列号与外壳上的打印标签相匹配。

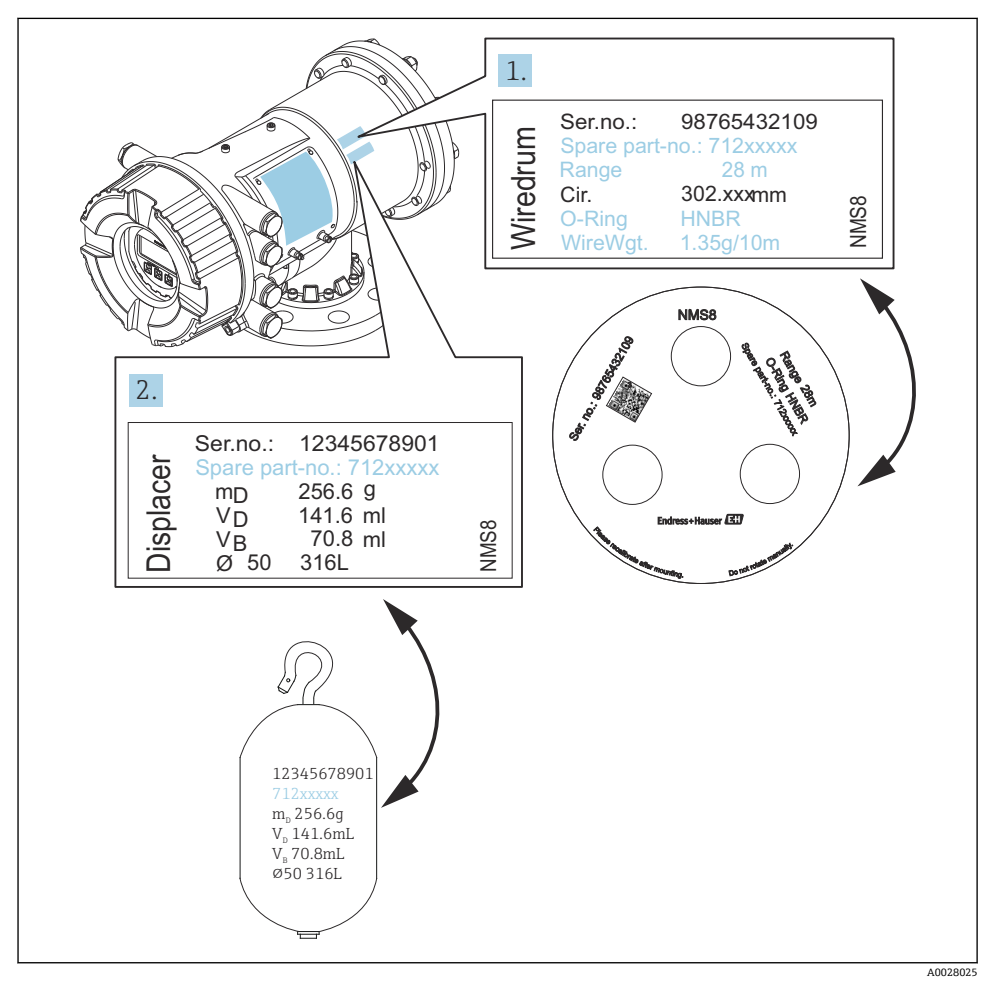

图 4 验证浮子和轮鼓

## **5.2.3 安装整体装配型设备**

设备出厂时可通过整体装配方式交付。

- 浮子按以下订购要求单独发货。  $\overline{\mathbf{r}}$ 
	- 47 m (154.2 ft)测量范围
	- 55 m (180.5 ft)测量范围
	- 30 mm (1.18 in)浮子, 316L
	- 110 mm (4.33 in)浮子, 316L
	- 30 mm (1.18 in)浮子, PTFE
	- 50 mm (1.97 in)浮子, PTFE
	- 导向钢丝组件
	- 除油脂清洗选项
	- 内部 FEP 涂层外壳

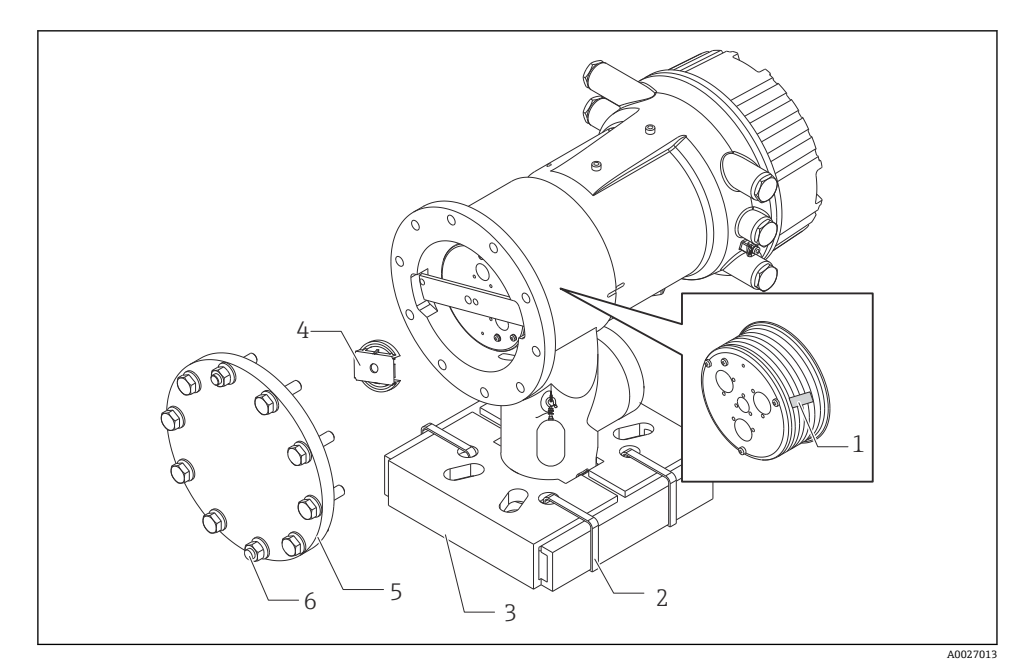

图 5 去除包装材料

- 1 胶带
- 2 固定绳
- 3 浮子底座
- 4 轮鼓止动块
- 5 轮鼓外壳盖板
- 6 螺钉和螺栓

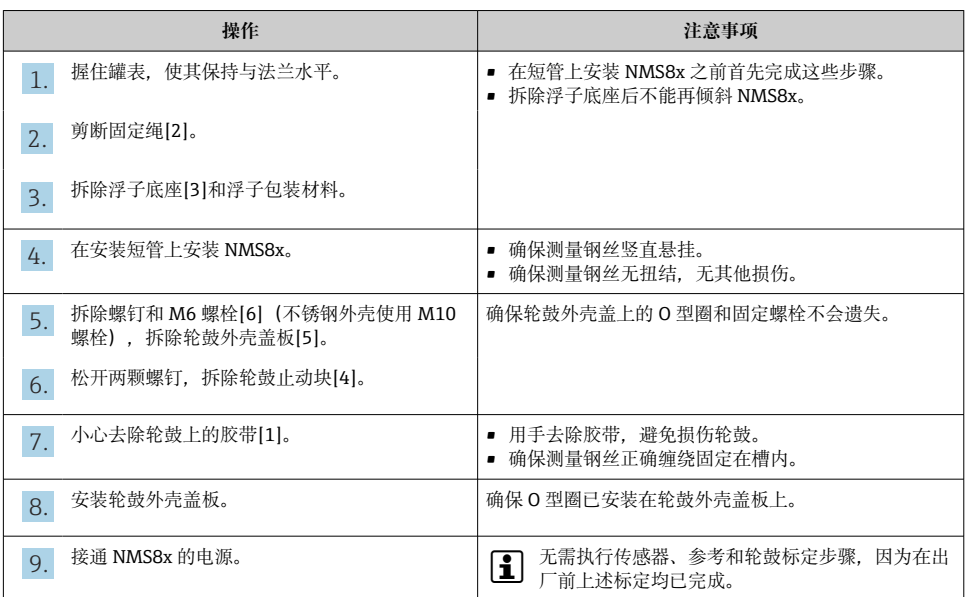

### **5.2.4 安装浮子单独发货的设备**

需要拆除 NMS8x 上的轮鼓,去除轮鼓上的胶带,将轮鼓安装在轮鼓外壳内侧,并将浮子安 装在测量钢丝上。

使用固定块或底座固定安装 NMS8x,并确保 NMS8x 供电正常。

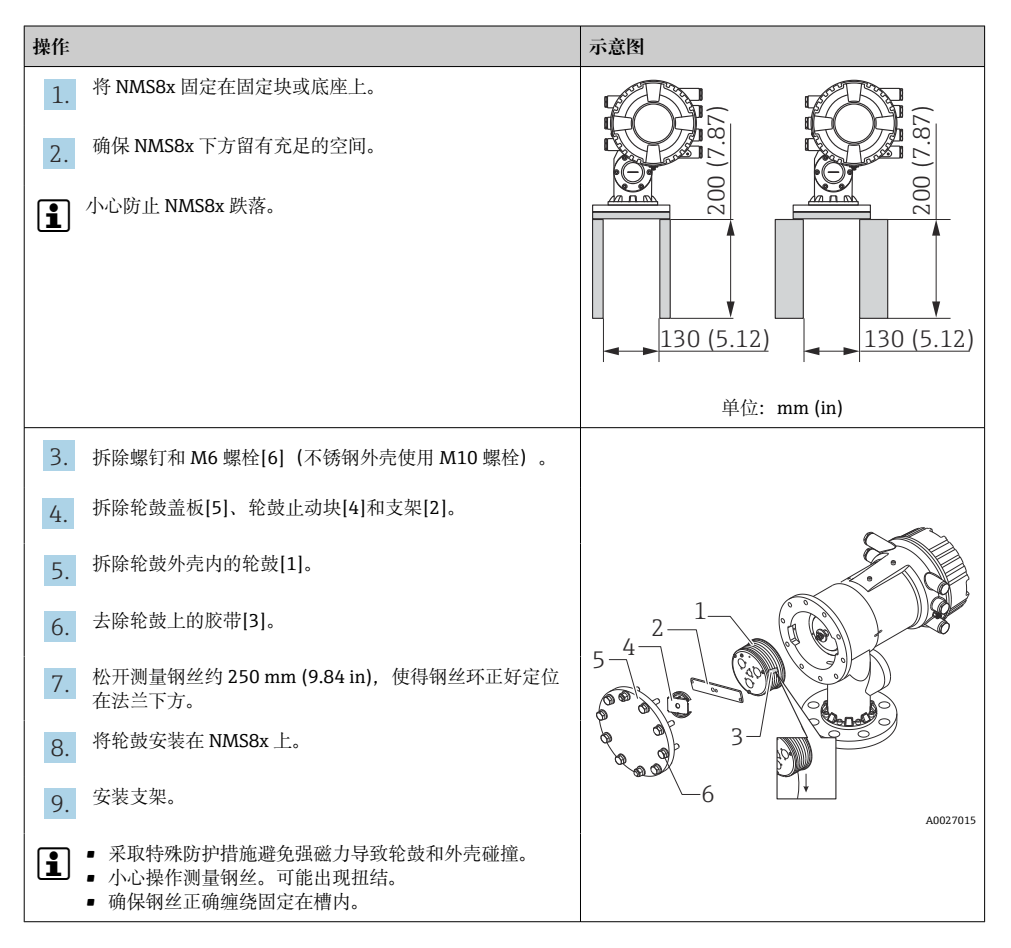

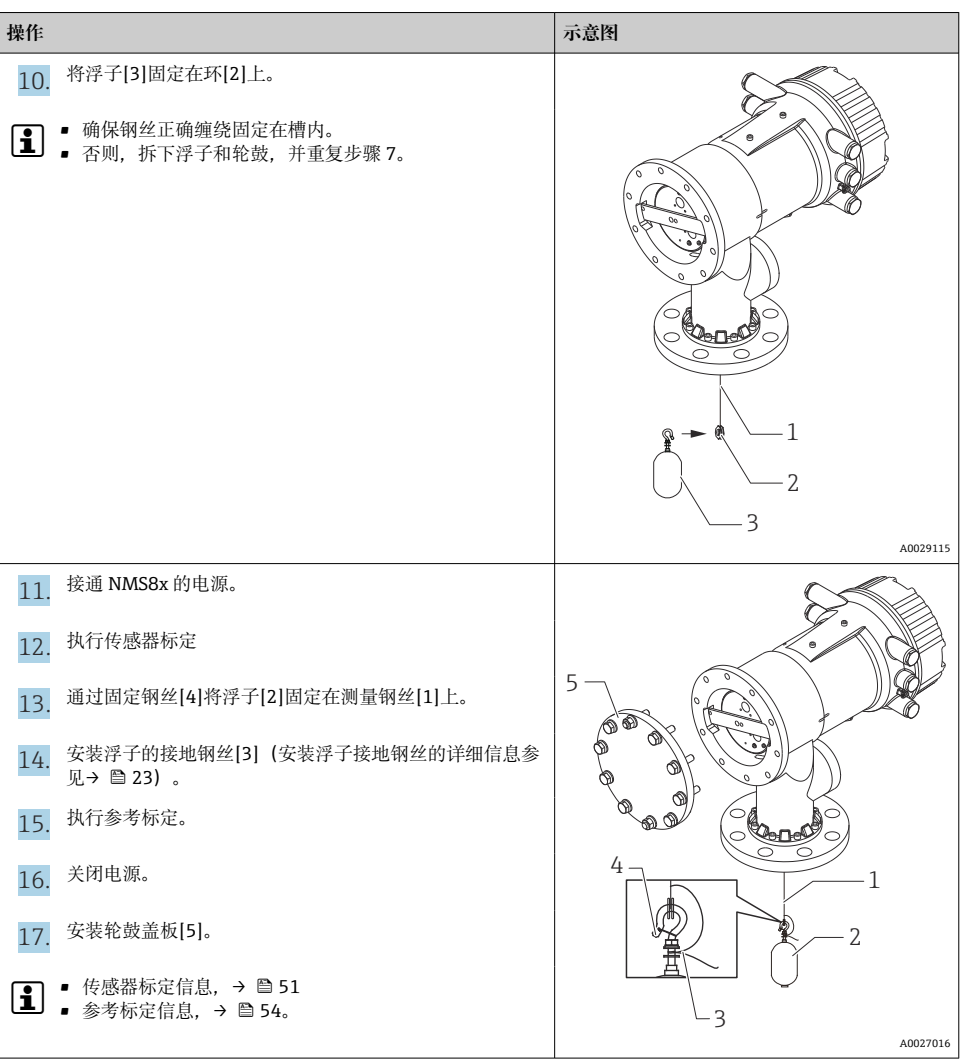

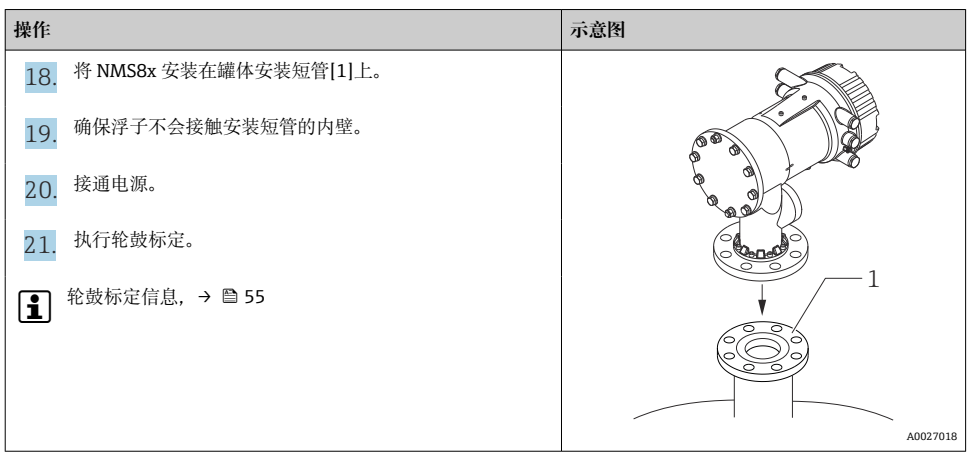

## **5.2.5 通过标定窗口安装**

使用 50 mm (1.97 in)直径的浮子时,可以通过标定窗口安装浮子。

 $\overline{\mathbf{r}}$ 通过标定窗口只能安装下列类型的浮子: 50 mm(不锈钢)、50 mm(Alloy C 合 金)、50 mm(PTFE)

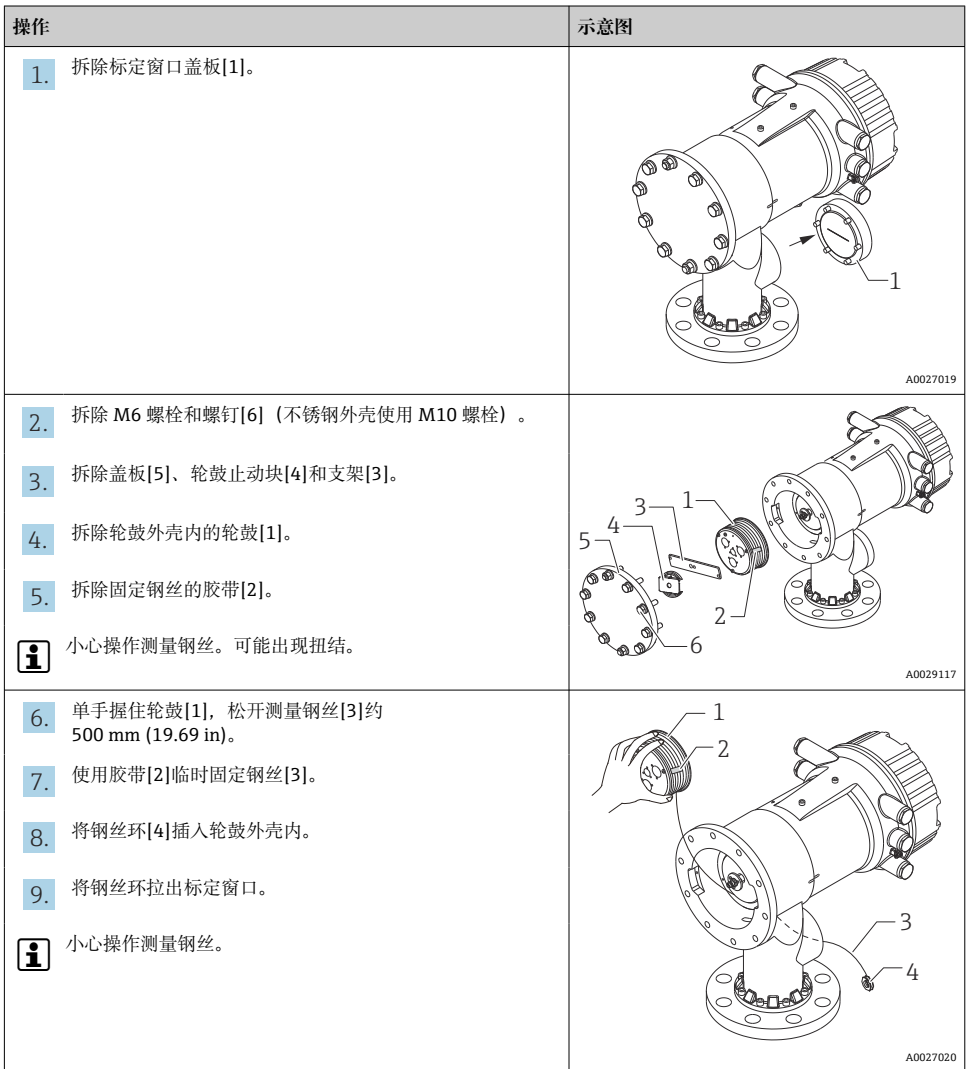

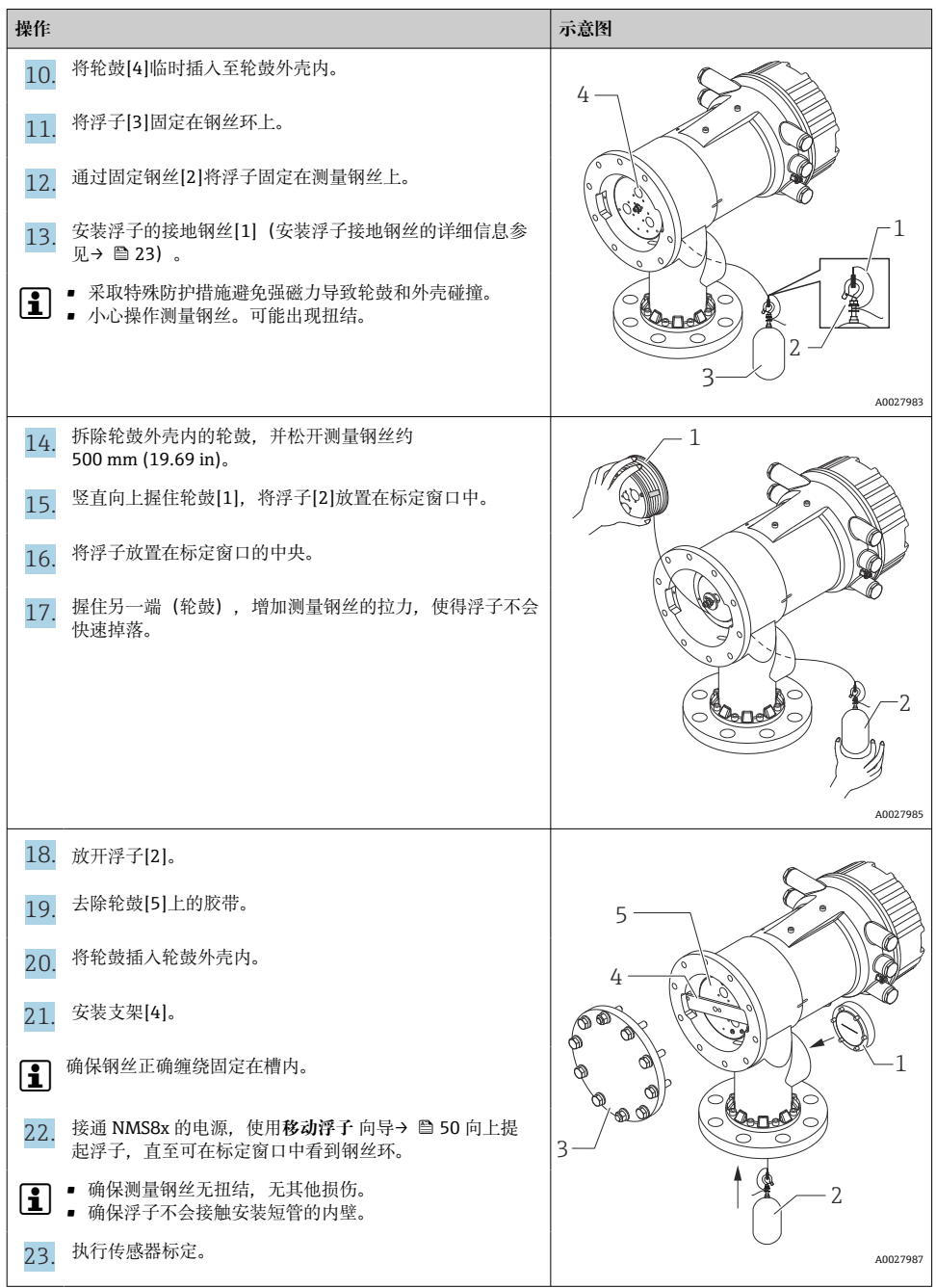

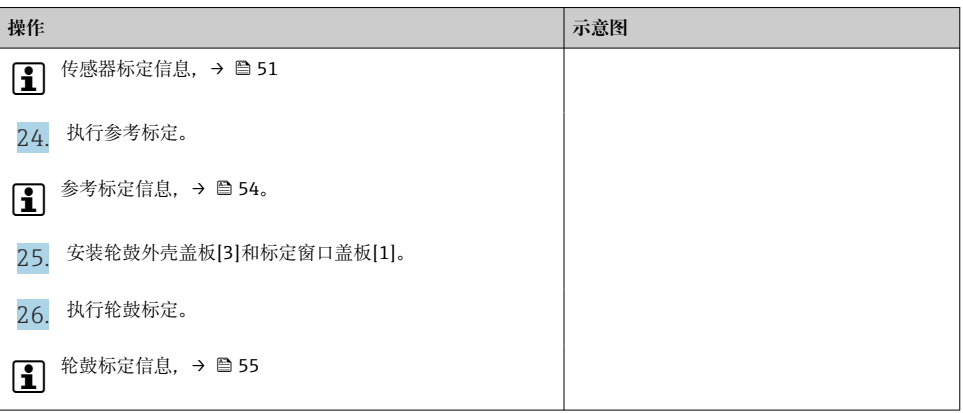

#### <span id="page-22-0"></span>**安装浮子接地钢丝**

取决于应用和防爆要求,浮子需要接地。不同浮子类型的操作步骤各不相同,参见以下说 明。

● 浮子的详细安装信息 → ■ 13

#### **标准浮子的安装**

- 1. 将浮子[3]安装在钢丝环[1]上。
- 2. 将固定钢丝[4]缠绕在钢丝吊钩上。
- 3. 在垫圈[5]之间缠绕两圈接地钢丝[2]。
	- 在非防爆型应用场合中进行接地操作时,忽略此步骤。
- 4. 使用扳手[7]拧紧螺母[6]。

完成浮子安装步骤。

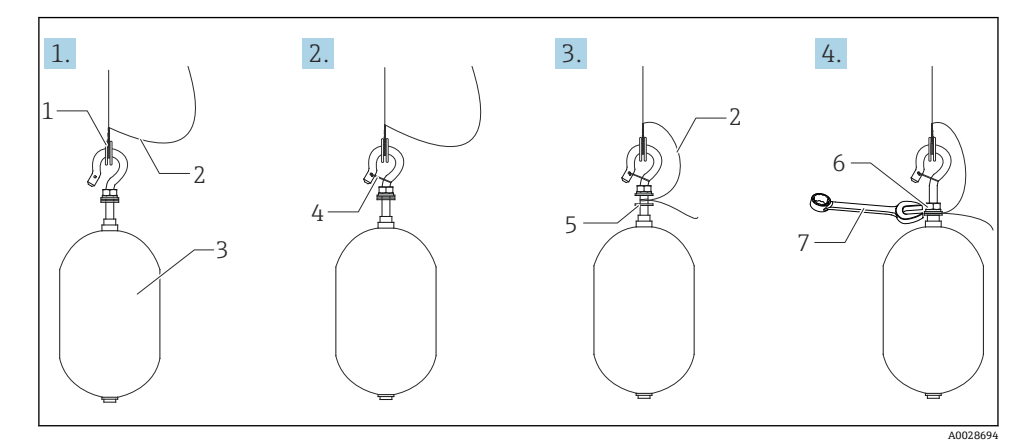

■ 6 浮子安装示意图

- 1 钢丝环
- 2 接地钢丝
- 3 浮子
- 4 固定钢丝
- 5 垫圈
- 6 螺母<br>7 拆手
- 7 扳手

### **PTFE 材质型浮子的安装**

- 1. 使用一字螺丝刀拆除螺钉[[1]。
- 2. 将浮子[4]安装在特氟龙环[2]上。
- 3. 去除 PFA 包层约 3.5 ... 4.0 mm (0.14 ... 0.16 in), 确保导电。
	- **PTFE 钢丝**:将接地钢丝[6]从钢丝引入槽[3]安装在浮子上,直至接地钢丝能够接 触螺丝孔[5]内壁。 **SUS 钢丝**:将接地钢丝[6]从钢丝引入槽[3]安装在浮子上,直至接地钢丝能够接 触螺丝孔[5]内壁。然后将接地钢丝继续插入 10 mm (0.39 in)。
- 4. 将接地钢丝[6]从钢丝引入槽[3]安装在浮子上,直至接地钢丝能够接触螺钉孔[5]内 壁。
- 5. 拧紧螺钉[1]。

用指尖捏住接地钢丝,使得钢丝不会从槽中脱落。

- 6. 使用螺丝刀抬起浮子,确保接地钢丝不会从槽中脱落。
- 完成 PTFE 材质型浮子的安装。

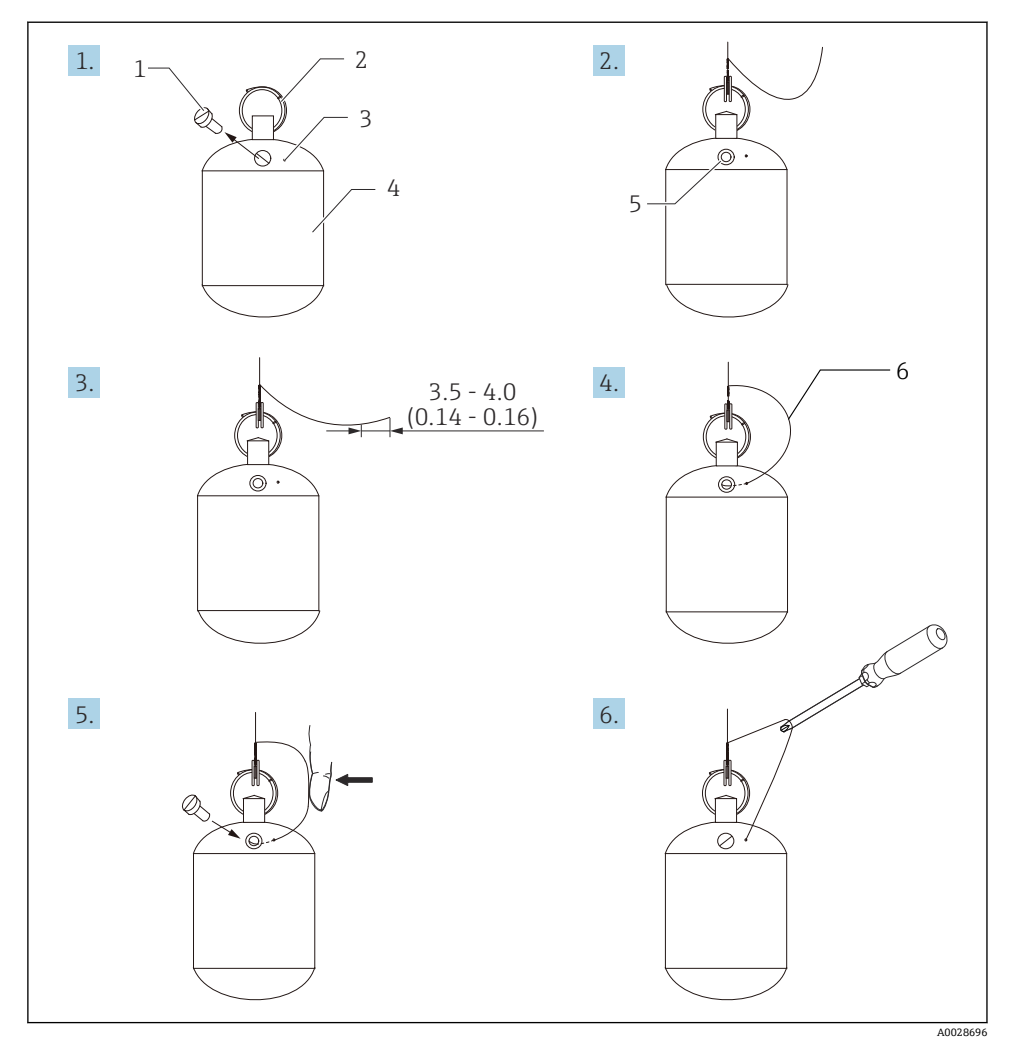

■ 7 PTFE 材质型浮子的安装示意图; 单位: mm (in)

- 1 螺钉<br>2 PFA
- 2 PFA 涂层环<br>3 钢丝插入槽
- 3 钢丝插入槽
- 4 浮子<br>5 螺纹
- 螺纹孔
- 6 接地钢丝

## <span id="page-25-0"></span>**6 电气连接**

## **6.1 接线端子分配**

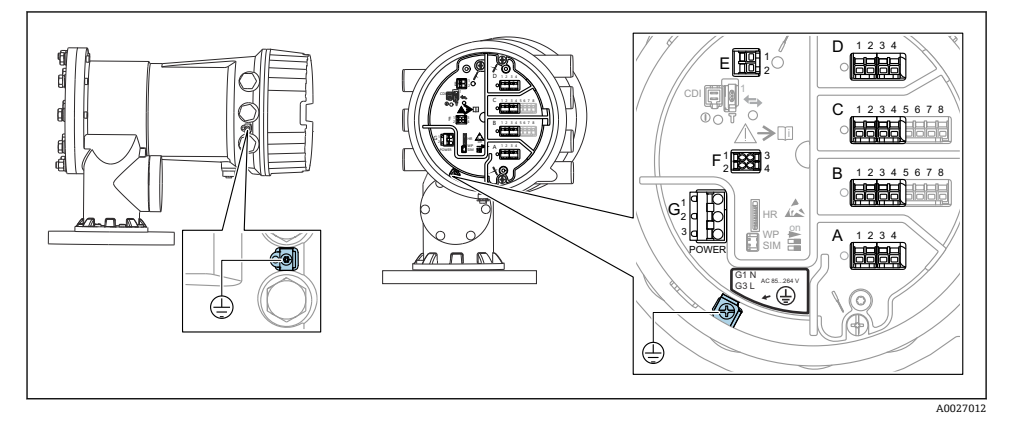

图 8 端子接线腔(典型实例)和接地端子示意图

**[4**] 外壳螺纹

可在电子部件和接线腔的螺纹上涂抹抗摩擦涂层。 以下适用于所有外壳材质: **又外壳螺纹无需润滑。** 

### **接线区 A/B/C/D(输入/输出模块插槽)**

模块:取决于订货号,最多安装四个输入/输出模块 • 带四个接线端子的模块可以安装在任意插槽中。

• 带八个接线端子的模块可以安装在插槽 B 或 C 中。

模块的实际安装插槽与设备具体型号相关→ ■ 30。

### **接线区 E**

模块:HART Ex i/IS 接口

- $\bullet$  E1: H+
- $\blacksquare$  E2: H-

### **接线区 F**

分离型显示单元

- F1: Vcc (连接分离型显示单元的接线端子 81)
- F2:信号 B(连接分离型显示单元的接线端子 84)
- F3:信号 A(连接分离型显示单元的接线端子 83)
- F4:接地(连接分离型显示单元的接线端子 82)

### **接线区 G(适用高压交流电源和低压交流电源)**

- $\blacksquare$  G1  $\cdot$  N
- G2: 未连接
- G3:L

A0018339

## **接线区 G(适用低压直流电源)**

- G1:L-
- G2: 未连接
- G3:L+

## **接线区:保护性接地**

模块:保护性接地连接头(M4 螺钉)

9 接线区:保护性接地

### **6.1.1 电源**

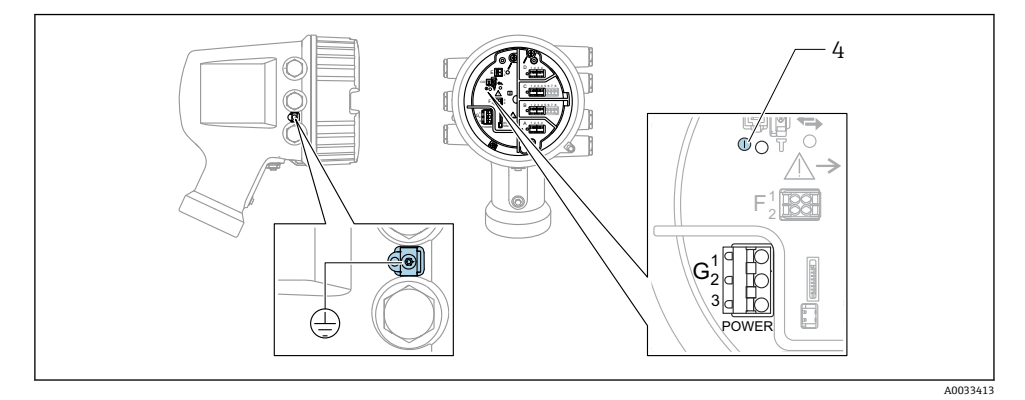

 $\oplus$ 

G1 N

- G2 未连接
- G3 L
- 4 绿色 LED 指示灯:标识电源

3 铭牌上标识有供电电压。

### **供电电压**

**高压交流电源:** 工作数值: 100 ... 240  $V_{AC}$  (-15 % + 10 %) = 85 ... 264  $V_{AC}$ , 50/60 Hz

#### **低压交流电源:**

工作数值: 65 V<sub>AC</sub> (-20 % + 15 %) = 52 ... 75 V<sub>AC</sub>, 50/60 Hz

### **低压直流电源:**

工作数值:  $24$  … 55  $V_{\text{DC}}$  (-20 % + 15 %) = 19 … 64  $V_{\text{DC}}$ 

### **功率消耗**

最大功率与单元配置相关。该值显示最大视在功率,请相应地选择适用的电缆。实际消耗的 有效功率为 12 W。

## **高压交流电源:**

28.8 VA

#### **低压交流电源:** 21.6 VA

#### **低压直流电源:**

13.4 W

### **6.1.2 分离型显示与操作单元 DKX001**

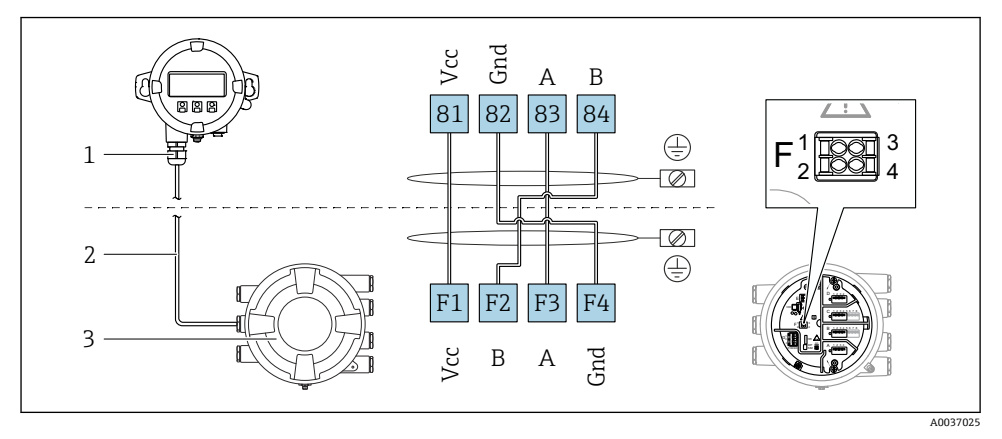

10 分离型显示单元与操作单元 DKX001 连接至伺服罐表设备(NMR8x、NMS8x 或 NRF8x)

- 1 分离型显示与操作单元
- 2 连接电缆
- 3 伺服罐表(NMR8x、NMS8x 或 NRF8x)

分离型显示与操作单元 DKX001 可以作为附件订购。详细信息参见 SD01763D。

- 测量值在 DKX001 和现场显示与操作单元上同时显示。  $\mathbf{f}$ 
	- 不能同时访问两个模块上的操作菜单。如果在其中一个模块中输入操作菜单, 另一 个模块将自动锁定。关闭第一个模块的菜单后才能解除锁定(返回测量值显示)。

## **6.1.3 HART Ex i/IS 接口**

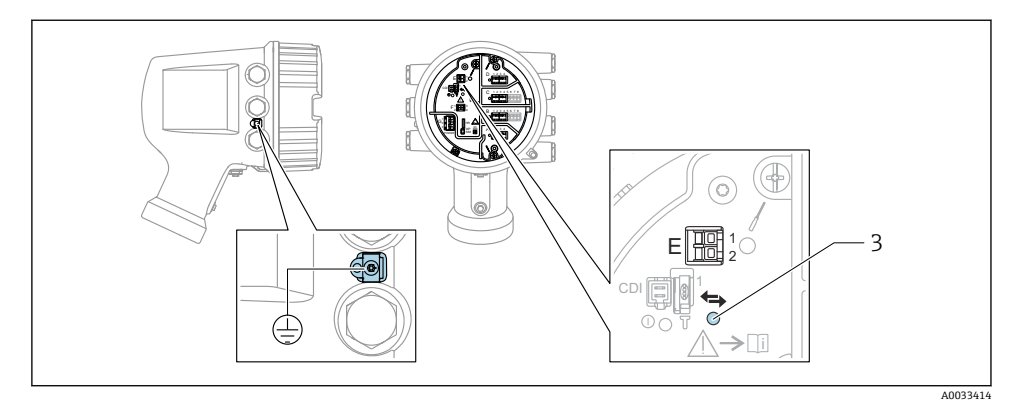

- E1 H+
- E2 H-
- 3 橙色 LED 指示灯:标识数据通信

[1] 接口始终用作 HART 主站, 连接 HART 从变送器。模拟量输入/输出模块可以设置为 HART 主站或从站→ ■ 33 → ■ 36。

## <span id="page-29-0"></span>**6.1.4 输入/输出模块的安装插槽**

端子接线腔中有四个输入/输出模块安装插槽(A、B、C 和 D)。取决于设备型号(订购选 项 040、050 和 060),上述插槽中可以安装不同的输入/输出模块。显示单元后盖粘贴有 设备插槽分配标签。

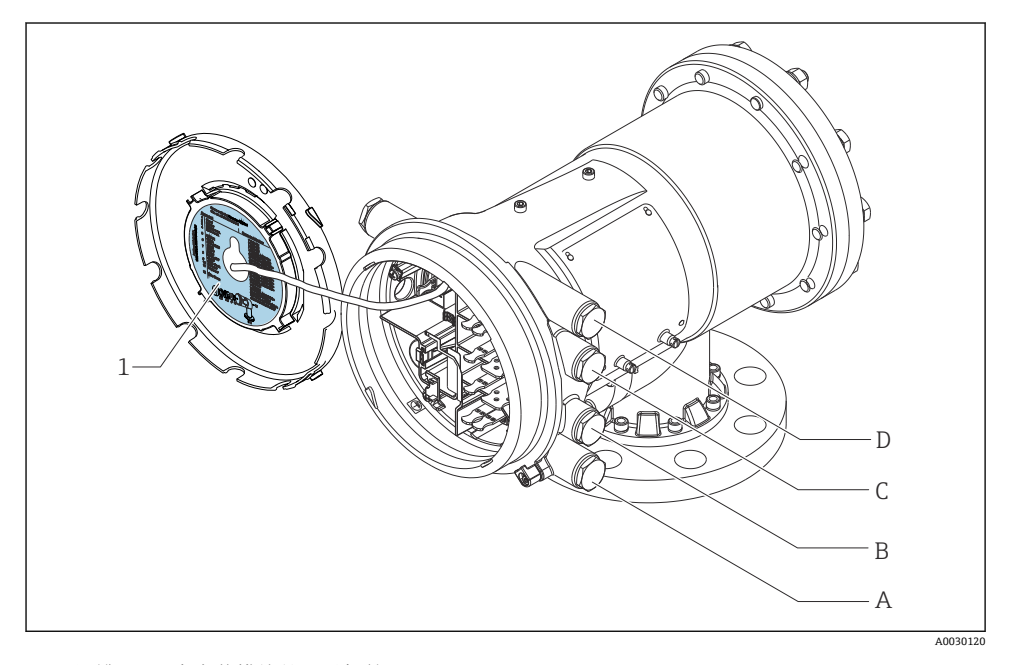

- 1 插槽 A...D 中安装模块的显示标签。
- A 插槽 A 的电缆入口
- B 插槽 B 的电缆入口
- C 插槽 C 的电缆入口
- D 插槽 D 的电缆入口

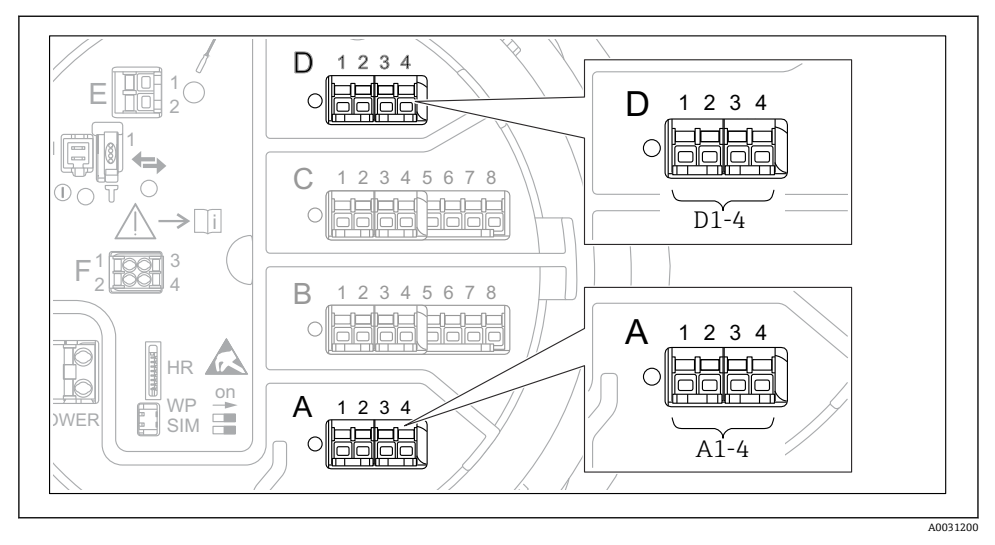

<span id="page-30-0"></span>**6.1.5 "Modbus"模块、"V1"模块或"WM550"模块的接线端子**

 11 "Modbus"模块、"V1"模块或"WM550"模块的名称(实例):这些模块可能位于插槽 B 或 C 中,与设备具体型号相关。

取决于设备型号, "Modbus"和/或"V1"或"WM550"模块可以安装在接线腔中的不同插槽 中。在操作菜单中, "Modbus"和"V1"或"WM550"模块的接口由相应插槽及其接线端子标 识:**A1-4**、**B1-4**、**C1-4**、**D1-4**。

### **"Modbus"模块的接线端子**

操作菜单中的模块名称: Modbus X1-4; (X = A、B、C 或 D)  $• X1^{1}$ 

- 接线端子名称:S
- 说明:通过电容器将电缆屏蔽层连接至接地端
- $\bullet$  X<sub>2</sub> <sup>1</sup>)
	- 接线端子名称:0V
	- 说明:公用参考端
- $X3^{1}$ 
	- 接线端子名称:B-
	- 说明:非反转信号线
- $\bullet$  X<sub>4</sub> <sup>1</sup>)
	- 接线端子名称:A+
	- 说明:反转信号线

<sup>1)</sup> 此处,"X"表示插槽"A"、"B"、"C"或"D"之一。

## **"V1"和"WM550"模块的接线端子**

操作菜单中的模块名称: **V1 X1-4** 或 **WM550 X1-4**; (X = A、B、C 或 D)  $- x 1^{2}$ 

- 接线端子名称:S
- 说明:通过电容器将电缆屏蔽层连接至接地端
- $x 2^{1}$ 
	- 接线端子名称:-
	- 说明:未连接
- $X3^{1}$ 
	- 接线端子名称:B-
	- 说明:回路信号-
- $\bullet$  X4<sup>[1\)](#page-30-0)</sup>
	- 接线端子名称:A+
	- 说明:回路信号+

<sup>2)</sup> 此处,"X"表示插槽"A"、"B"、"C"或"D"之一。

## <span id="page-32-0"></span>**6.1.6 连接无源"模拟量输入/输出"模块**

• 使用无源信号时,必须由外接电源为通信线供电。  $\overline{\mathbf{r}}$ 

• 接线必须匹配设置的模拟量输入/输出模块的工作模式;参考下图说明。

## **"工作模式" = "4..20mA 输出"或"HART 从站+4..20mA 输出"**

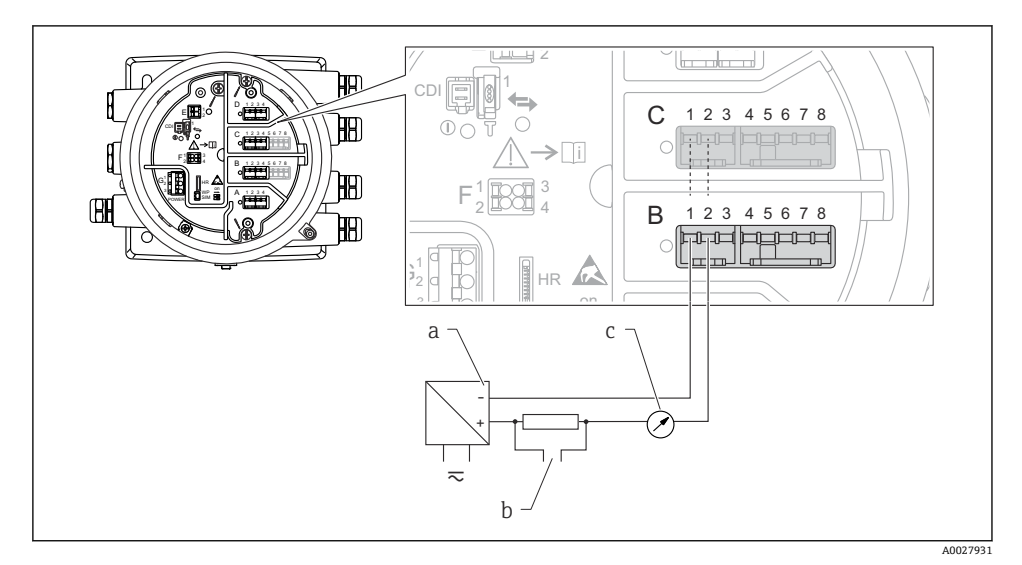

■ 12 输出模式下的无源模拟量输入/输出模块

- a 电源
- b HART 信号输出
- c 模拟量信号计算

## **"工作模式" = "4..20mA 输入"或"HART 主站+4..20mA 输入"**

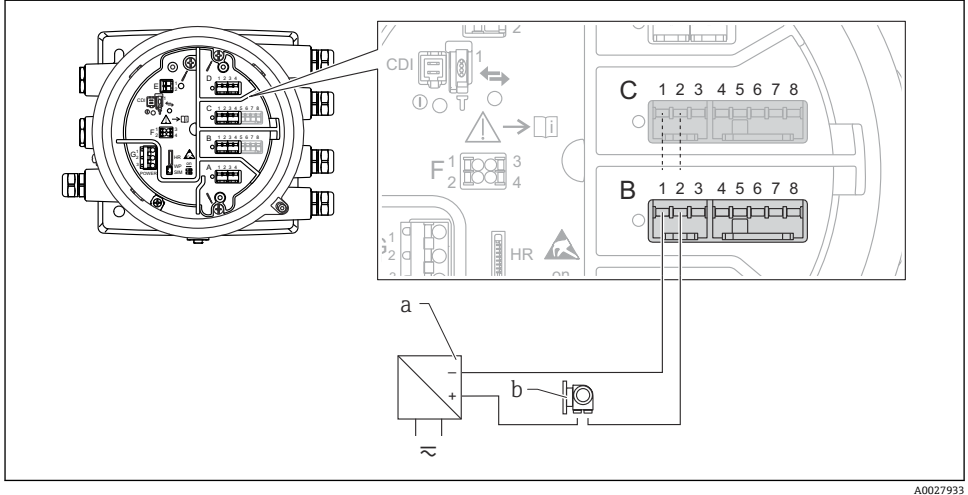

- 13 输入模式下的无源模拟量输入/输出模块
- a 电源
- b 带 4...20 mA 和/或 HART 信号输出的外接设备

## **"工作模式" = "HART 主站"**

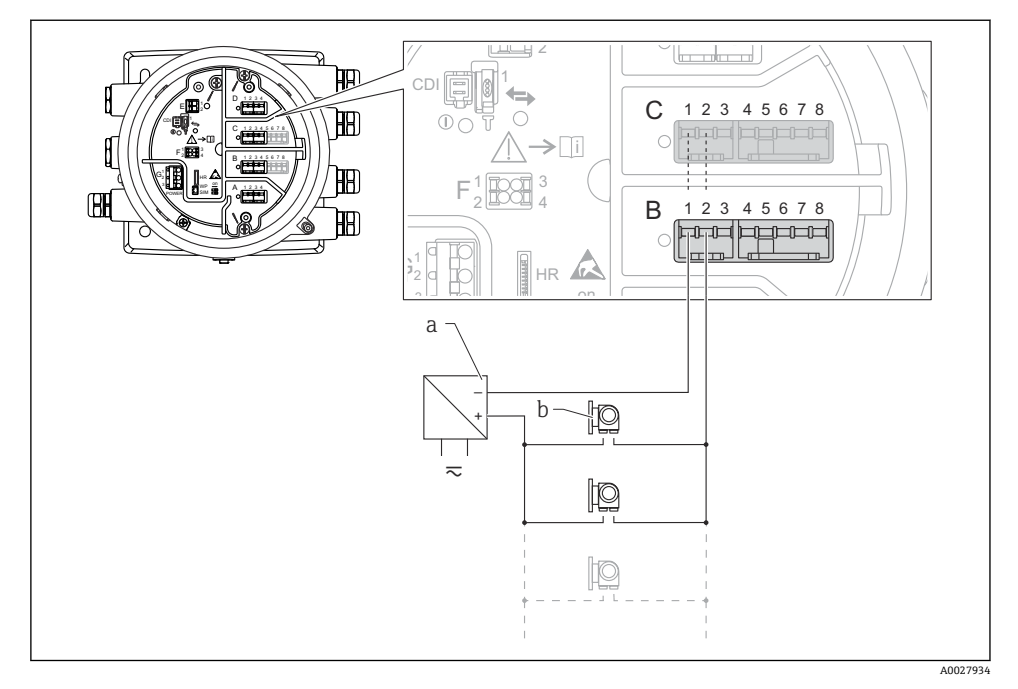

14 HART 主站模式下的无源模拟量输入/输出模块

- a 电源
- b 最多 6 台带 HART 输出信号的外接设备

### <span id="page-35-0"></span>**6.1.7 连接有源"模拟量输入/输出"模块**

- ●1 使用有源信号时, 设备为通信线供电。无需使用外接电源。
	- 接线必须匹配设置的模拟量输入/输出模块的工作模式;参考下图说明。
- 连接的 HART 设备最大电流消耗: 24 mA (如果连接 6 台设备,则每台设备为 4 mA)。
	- Ex-d 模块的输出电压:17.0 V@4 mA...10.5 V@22 mA
	- Ex-ia 模块的输出电压:18.5 V@4 mA...12.5 V@22 mA

**"工作模式" = "4..20mA 输出"或"HART 从站+4..20mA 输出"**

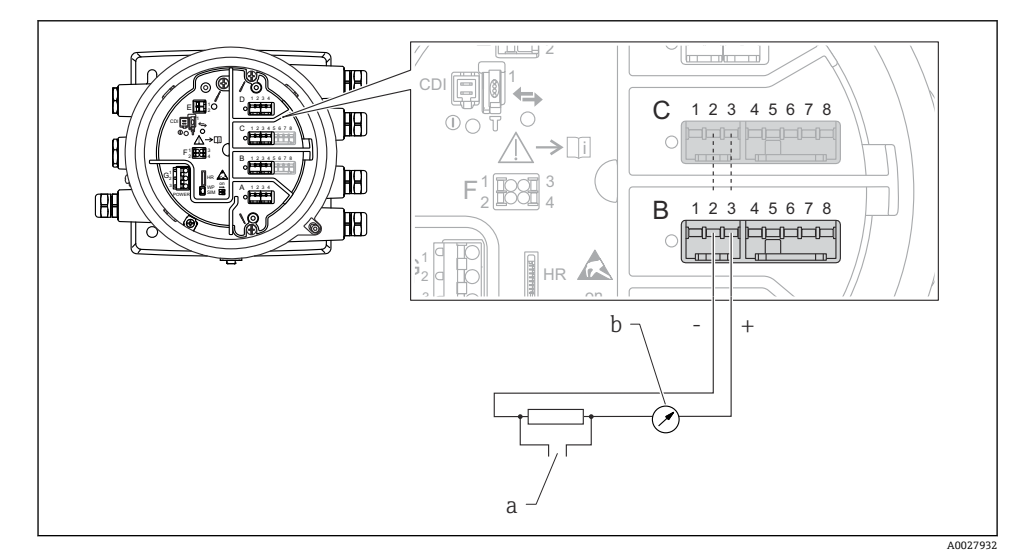

- ■15 输出模式下的有源模拟量输入/输出模块
- a HART 信号输出
- b 模拟量信号计算
**"工作模式" = "4..20mA 输入"或"HART 主站+4..20mA 输入"**

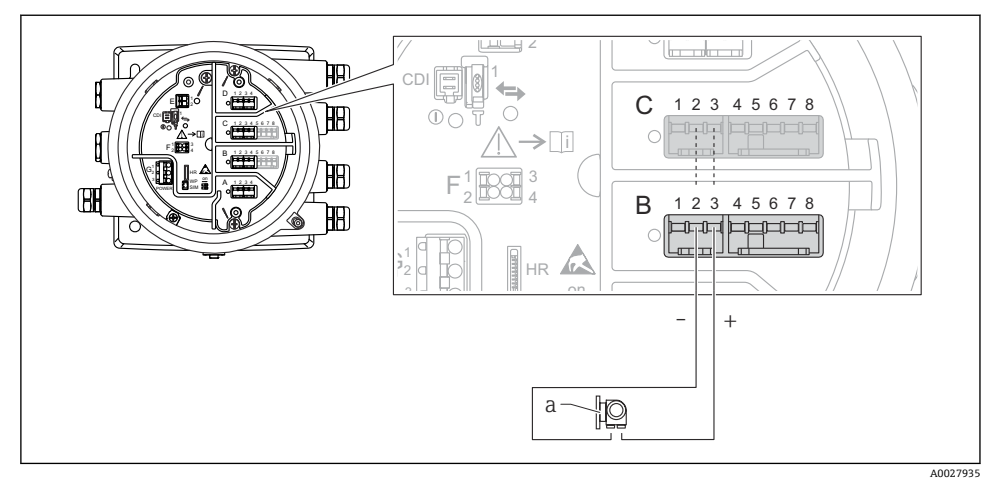

16 输入模式下的有源模拟量输入/输出模块

a 带 4...20 mA 和/或 HART 信号输出的外接设备

## **"工作模式" = "HART 主站"**

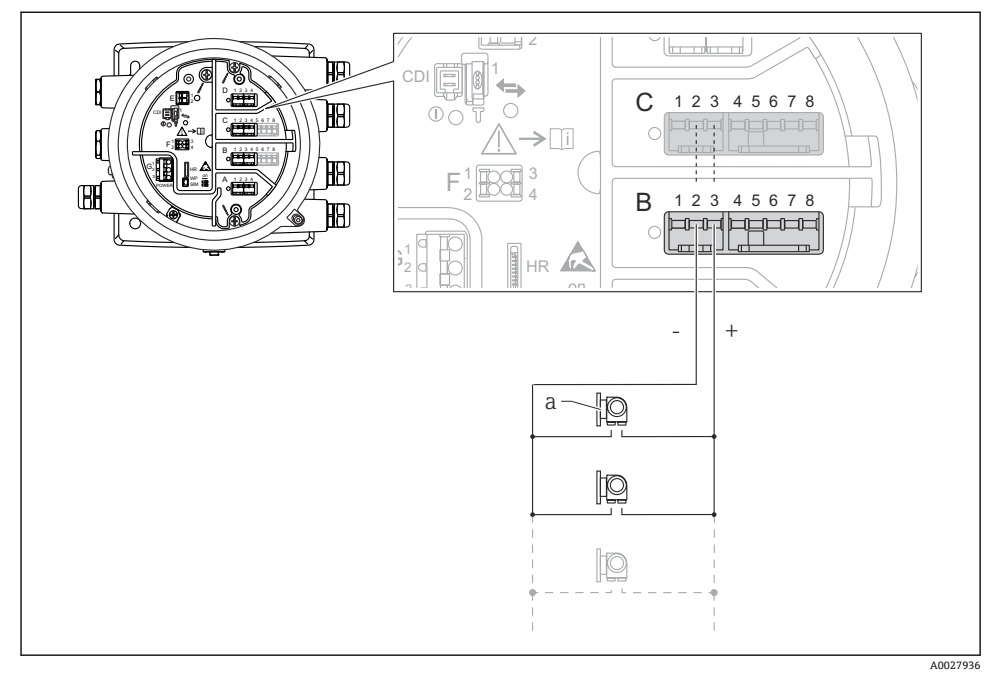

**217 HART** 主站模式下的有源模拟量输入/输出模块

- a 最多 6 台带 HART 输出信号的外接设备
- 连接的 HART 设备最大电流消耗为 24 mA (如果连接 6 台设备, 则每台设备为 H 4 mA)。

### **6.1.8 连接热电阻(RTD)**

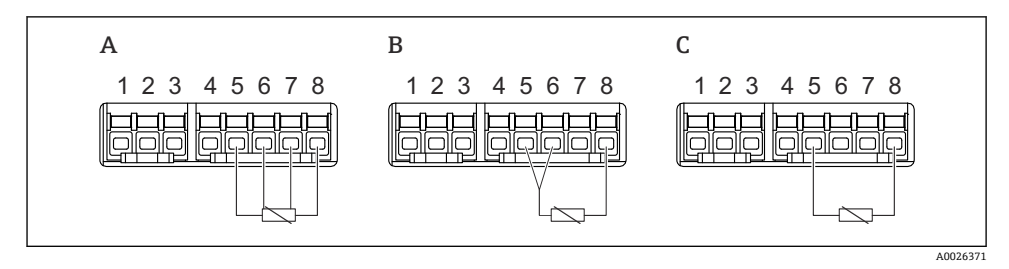

A 四线制 RTD 连接

B 三线制 RTD 连接

C 两线制 RTD 连接

## **6.1.9 "数字量输入/输出"模块的接线端子**

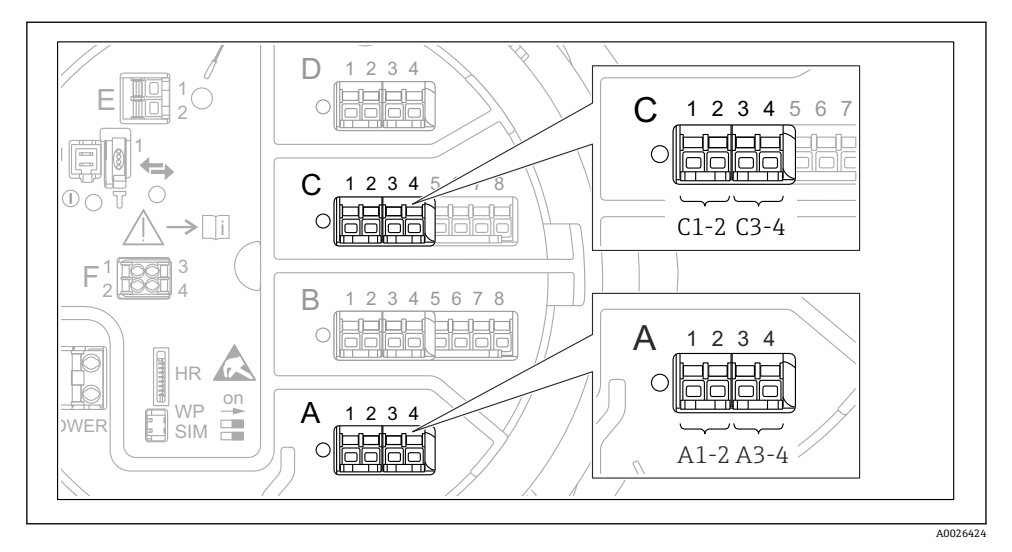

图 18 数字量输入或输出的名称 (实例)

- 每个数字量输入/输出模块均带两路数字量输入或输出。
- 在操作菜单中, 每路输入或输出均由相应的插槽和插槽内两个接线端子标识。例如: **A1-2** 表示插槽 **A** 的接线端子 1 和 2。使用数字量输入输出模块时,插槽 **B**、**C** 和 **D** 同样 适用。
- 每对接线端子都可以在操作菜单中选择下列工作模式之一:
	- 关闭
	- 无源输出
	- 无源输入
	- 有源输入

## **6.2 接线要求**

### **6.2.1 电缆规格**

#### **接线端子**

#### **线芯横截面积 0.2 … 2.5 mm2 (24 … 13 AWG)**

用于具有信号和电源功能的接线端子

- 压簧式接线端子 (NMx8x-xx1...)
- 螺纹式接线端子 (NMx8x-xx2...)

## **线芯最大横截面积 2.5 mm2 (13 AWG)**

用于具有接线腔内接地端子功能的接线端子

#### **线芯最大横截面积 4 mm2 (11 AWG)**

用于具有外壳接地端子功能的接线端子

### **供电线**

使用标准设备电缆即可。

#### **HART 通信线**

- 仅使用模拟量信号时,使用标准设备电缆即可。
- 使用 HART 通信时, 建议使用屏蔽电缆。遵守工厂接地指南。

### **Modbus 通信线**

- 遵守电信行业协会 TIA-485-A 的电缆要求。
- 其他情况:使用屏蔽电缆。

## **V1 通信线**

- 两线制双绞线,屏蔽或非屏蔽电缆
- 单根电缆的电阻值: < 120 Q
- 线-线间的电容值: ≤ 0.3 µF

## **6.3 保证防护等级**

为了确保指定防护等级, 完成电气连接后请执行下列步骤;

- 1. 检查外壳密封圈, 确保洁净且正确安装到位。如需要, 擦干、清洁或更换密封圈。
- 2. 拧紧所有外壳螺钉和螺纹外壳盖。
- 3. 拧紧缆塞。
- 4. 确保水汽不会进入电缆入口,插入电缆入口之前,向下弯曲电缆(形成"存水湾")。

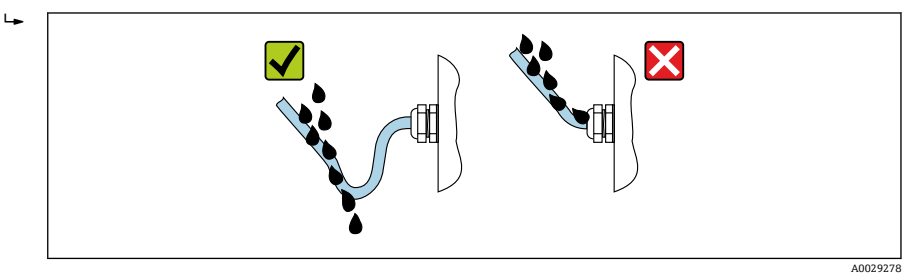

5. 插入适合设备安全等级 (例如 Ex d/XP) 的盲塞。

# **7 调试**

**7.1 操作方法**

## **7.1.1 通过现场显示单元操作**

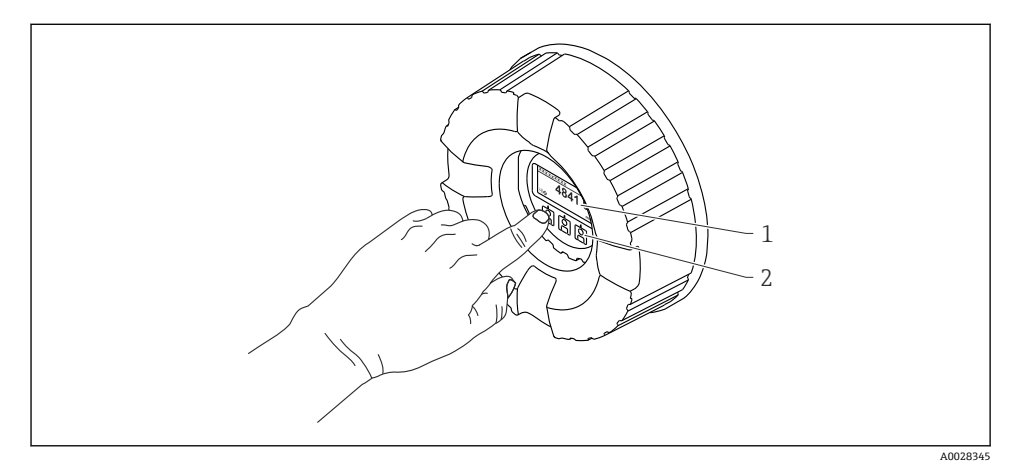

219 显示与操作单元

- 1 液晶显示屏 (LCD)<br>2 光敏按键: 可以在
- 光敏按键;可以在玻璃盖板外操作。无玻璃盖板时,将手指轻轻放在光敏传感器正面进行触控。 不得用力按压。

## **标准显示界面(测量值显示)**

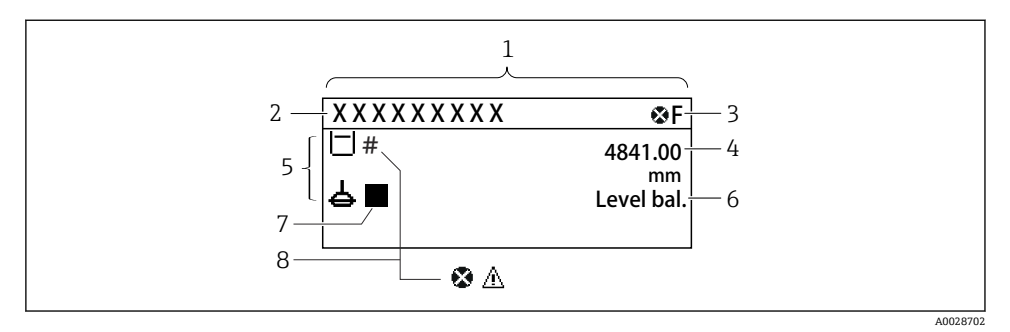

- 图 20 典型的标准显示界面(测量值显示)
- 1 显示单元<br>2 设备位号
- 设备位号
- 3 状态区
- 4 测量值显示区
- 5 测量值和状态图标显示区
- 6 罐表状态标识
- 7 罐表状态图标
- 8 测量值的状态图标

显示图标的详细说明参见设备的《操作手册》(BA)。  $\mathbf{F}$ 

#### **菜单路径显示(操作菜单)**

参照以下步骤访问操作菜单(导航视图):

- 1. 在标准显示界面中,按下 **E** 键,并至少保持两秒。
	- 显示文本菜单。
- 2. 选择 **键盘解锁**,并按下 **E** 键确认。
- 3. 再次按下 E 键, 访问操作菜单。

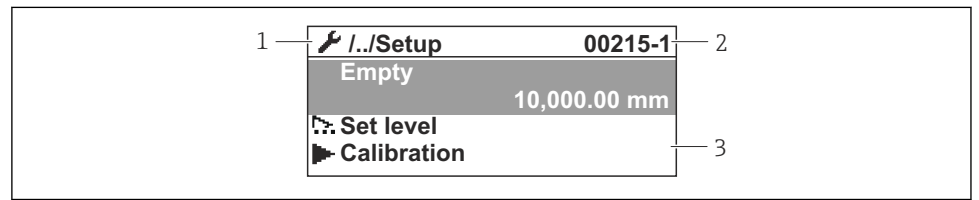

A0047115

- 21 菜单显示界面
- 1 当前子菜单或设置向导<br>2 快速访问密码
- 快速访问密码
- 3 菜单路径显示区

## **7.1.2 通过服务接口和 FieldCare / DeviceCare 操作**

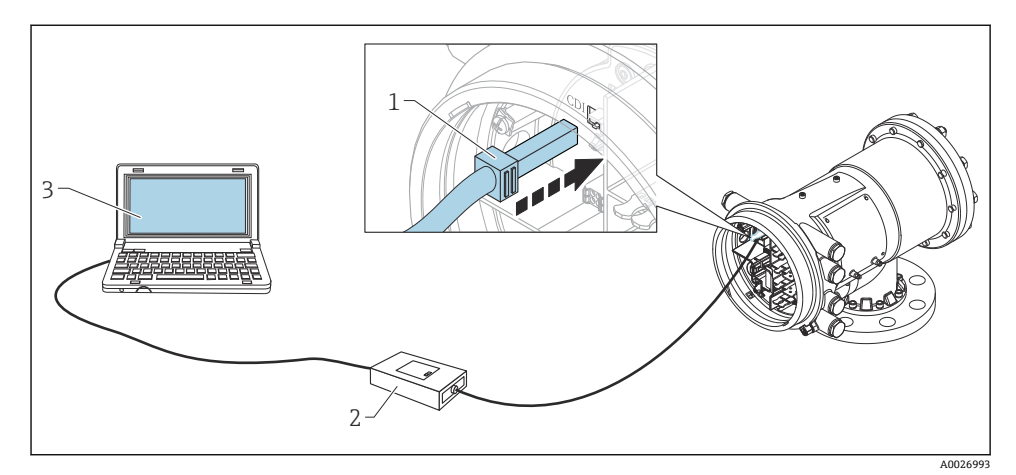

22 通过服务接口操作

- 1 服务接口 (CDI = Endress+Hauser 通用数据接口)<br>2 Commubox FXA291
- Commubox FXA291
- 3 计算机,安装有"FieldCare"调试软件和"CDI Communication FXA291"COM DTM

# **7.2 罐体测量术语**

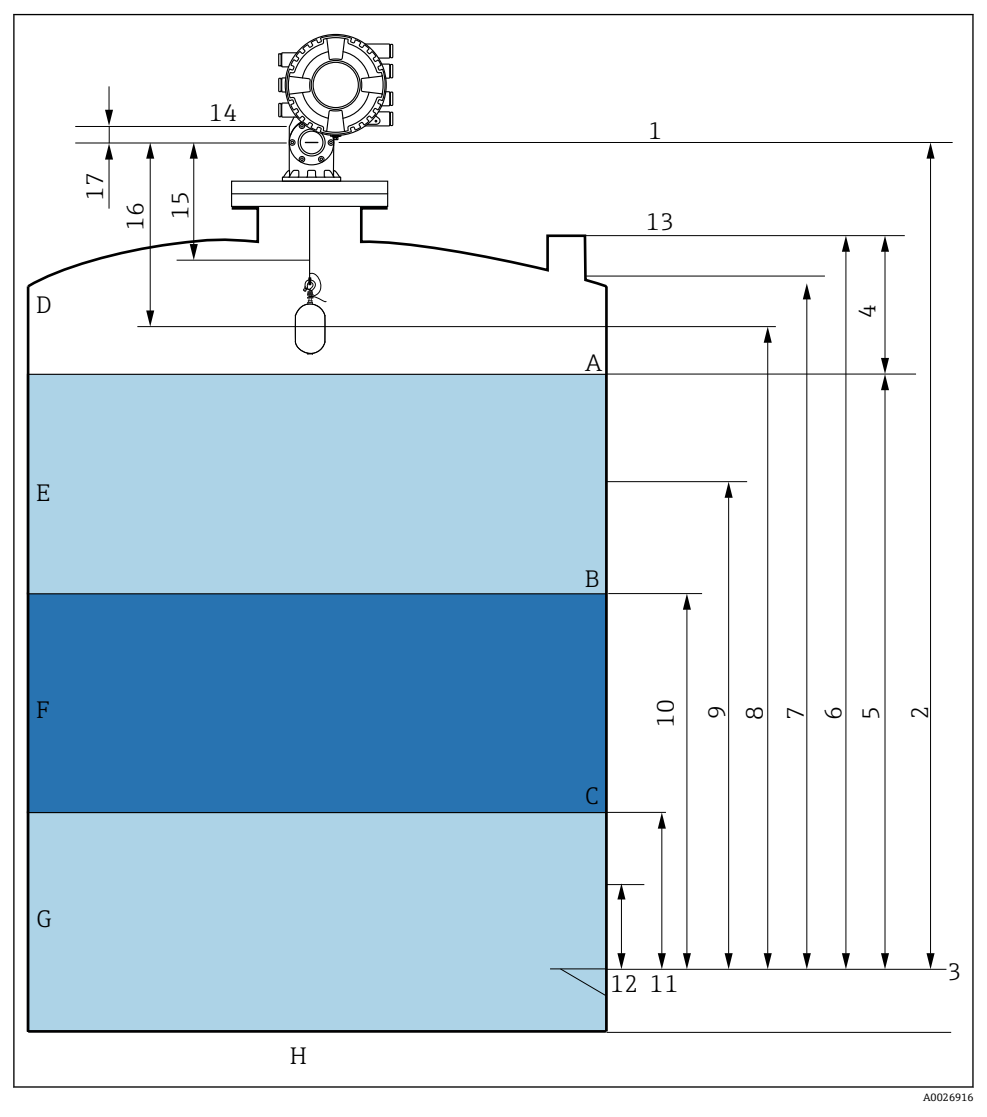

## **23 NMS8x 安装术语 (例如 NMS81)**

- A 液位
- B<br>C<br>F层界面
- 下层界面
- D 气相
- E 上层介质<br>F 中层介质
- 中层介质
- G 下层介质
- H 罐底<br>1 罐表
- 1 罐表参考高度
- 2 空罐高度
- 3 基准板<br>4 储罐容
- 4 储罐空高
- 5 储罐液位
- 6 储罐参考高度<br>7 上停止位
- 7 上停止位
- 8 浮子位置
- 9 待机液位
- 10 上界面液位
- 11 下界面液位
- 12 下停止位
- 13 参考投尺高度
- 14 机械停止位
- 15 缓慢升起区
- 16 距离
- 17 参考位置

## **7.3 初始设置**

根据 NMS8x 规格参数,可能无需以下所述的一些初始设置。

**7.3.1 设置显示语言**

### **通过显示单元设置显示语言**

- 1. 在标准显示界面中(),按下"E"键。如需要,在文本菜单中选择 **键盘解锁**,并再次 按下"E"键确认。
	- 显示 Language。
- 2. 打开 Language 并选择显示语言。

#### **通过调试软件设置操作语言(例如 FieldCare)**

- 1. 菜单路径: 设置 → 高级设置 → 显示 → Language
- 2. 选择显示语言。
- 此设置仅影响显示单元上的显示语言。需要设置调试软件的显示语言时,通过  $\mathbf{H}$ FieldCare 或 DeviceCare 的相应功能设置。

#### **7.3.2 设置实时时钟**

#### **通过显示单元设置实时时钟**

- 1. 菜单路径: 设置 → 高级设置 → 日期/时间 → 设置日期
- 2. 使用以下参数将实时时钟设置为当前日期和时间:**Year**、**Month**、**Day**、**Hour**、 **Minutes**。

## **通过调试软件设置实时时钟(例如 FieldCare)**

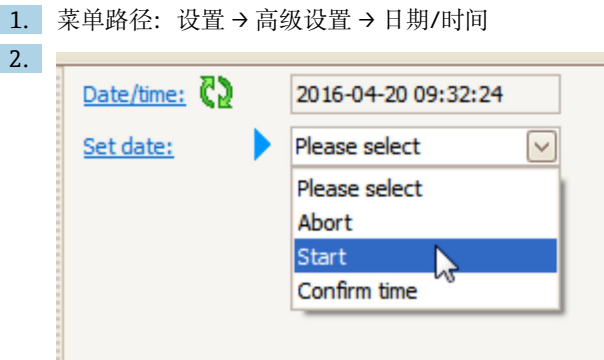

进入设置日期并选择启动。

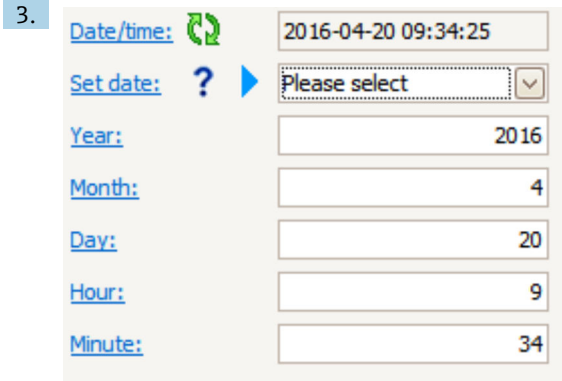

使用以下参数设置日期和时间:**Year**、**Month**、**Day**、**Hour**、**Minutes**。

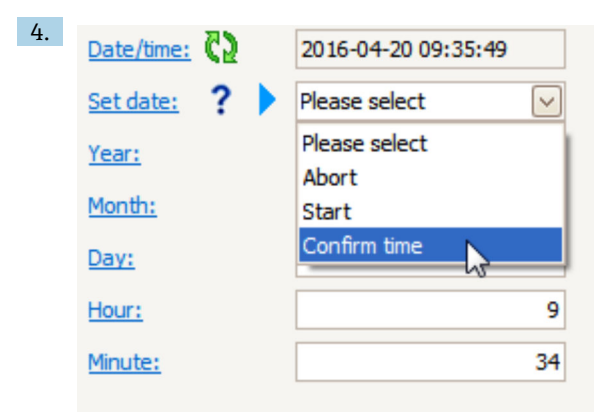

进入设置日期并选择 Confirm time。

实时时钟设置为当前日期和时间。

# **7.4 标定**

完成 NMS8x 或其部件(传感器、检测器、轮鼓或测量钢丝)的安装或更换操作后,按此顺 序执行以下标定。

1. 传感器标定

2. 参考标定

3. 轮鼓标定

并不一定需要执行所有标定步骤,具体步骤取决于设备是否已安装、已调节或已更换(参见 下表)。

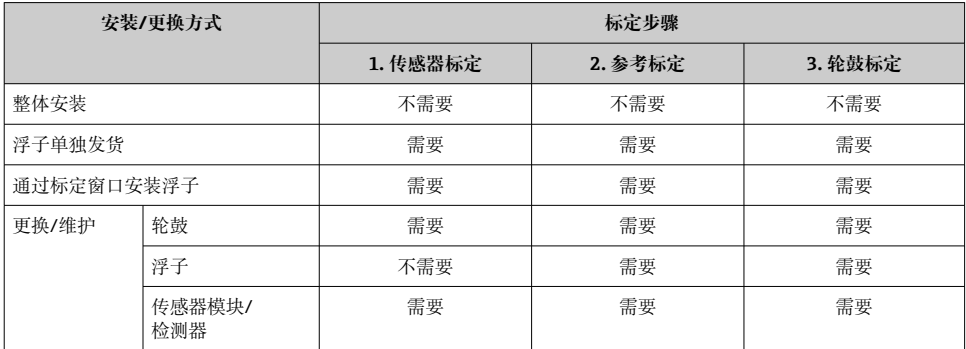

#### **7.4.1 验证浮子和轮鼓**

在安装 NMS8x 之前,确保浮子和轮鼓的所有下列铭牌参数均与设备设置参数一致。

#### **待确认参数**

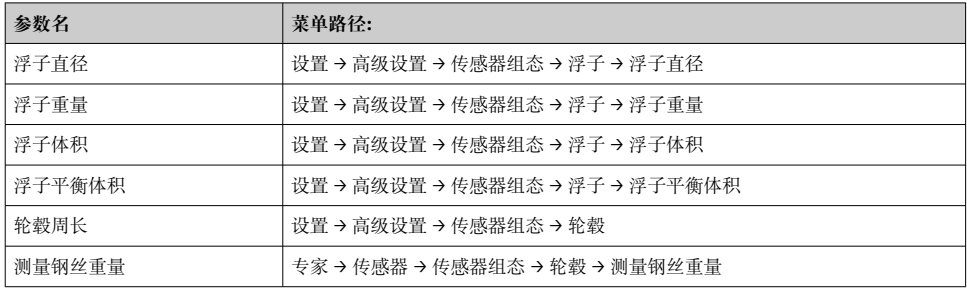

#### **验证数据**

### **数据验证步骤**

- 1. 在浮子直径、浮子重量、浮子体积和浮子平衡体积中检查浮子直径、重量、体积和平 衡体积。
- 2. 在轮毂周长和测量钢丝重量中检查轮鼓周长和钢丝重量。

完成数据验证。

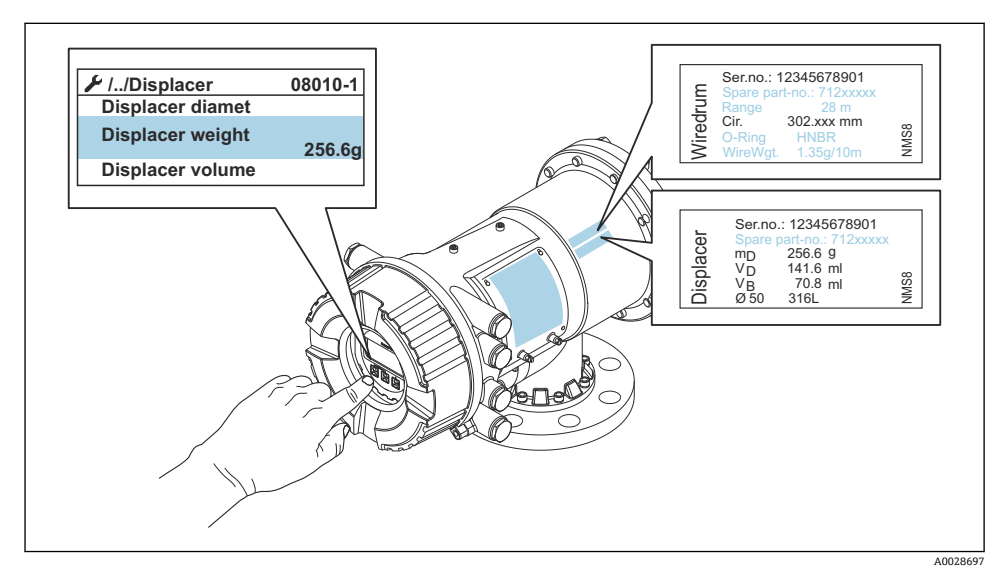

图 24 验证数据

#### **7.4.2 移动浮子**

可选移动浮子操作,用于更改浮子的当前位置,更加方便执行标定步骤。

- 1. 确保已经拆除轮鼓止动块。
- 2. 菜单路径: 设置 → 校准 → 移动浮子 → 移动距离
- 3. 在移动距离中输入相对移动距离。
- 4. 选择下降或上升
- 5. 选择**是**。

完成浮子移动。

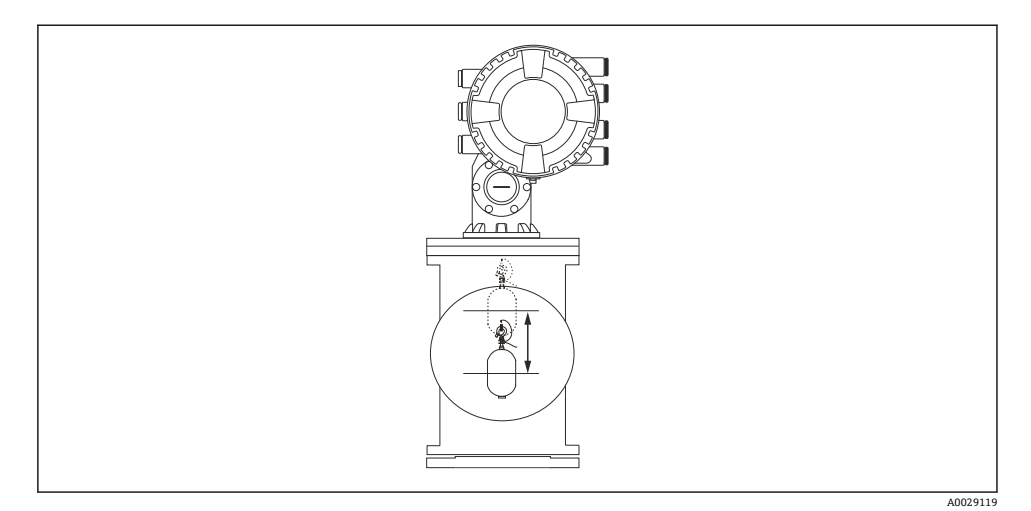

#### ■ 25 移动浮子

### **7.4.3 传感器标定**

传感器标定调节检测器的重量测量。标定包含以下三个步骤。

- ADC 零点标定
- ADC 偏置量标定
- ADC 满量程标定

可以使用 0 g 或偏置重量 (0...100 g) 进行 ADC 偏置量重量标定。

进行密度测量时,建议使用非 0 g 的偏置重量。 $\overline{\mathbf{f}}$ 

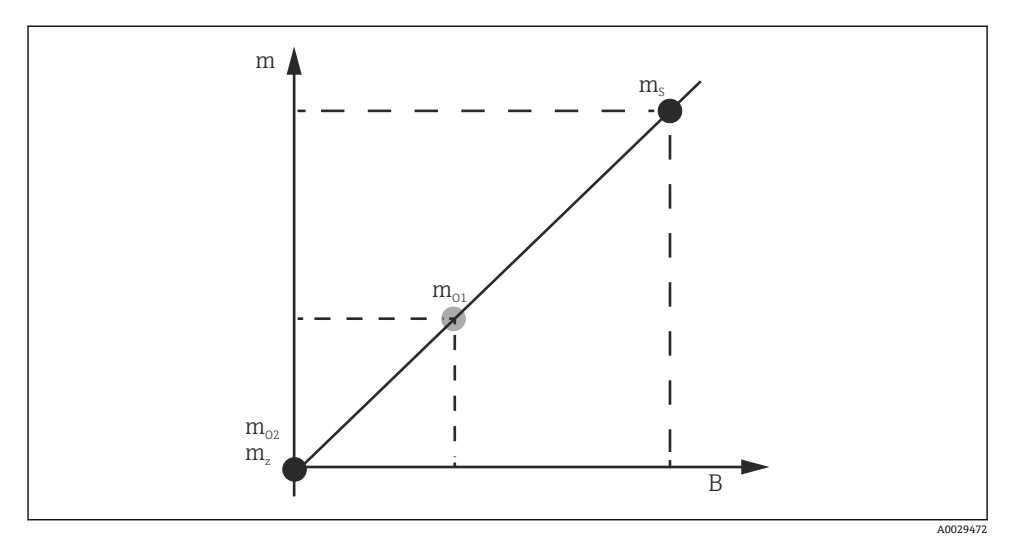

■ 26 传感器标定原理

- m 浮子重量<br>B 数/模转
- B 数/模转换器的数字量值
- $m<sub>s</sub>$ 满量程重量值
- mo1 0 … 100 g 时的偏置重量(推荐重量为 50 g。)
- $m_{o2}$  0 g 时的偏置重量
- m<sup>z</sup> 零点重量

## **标定步骤**

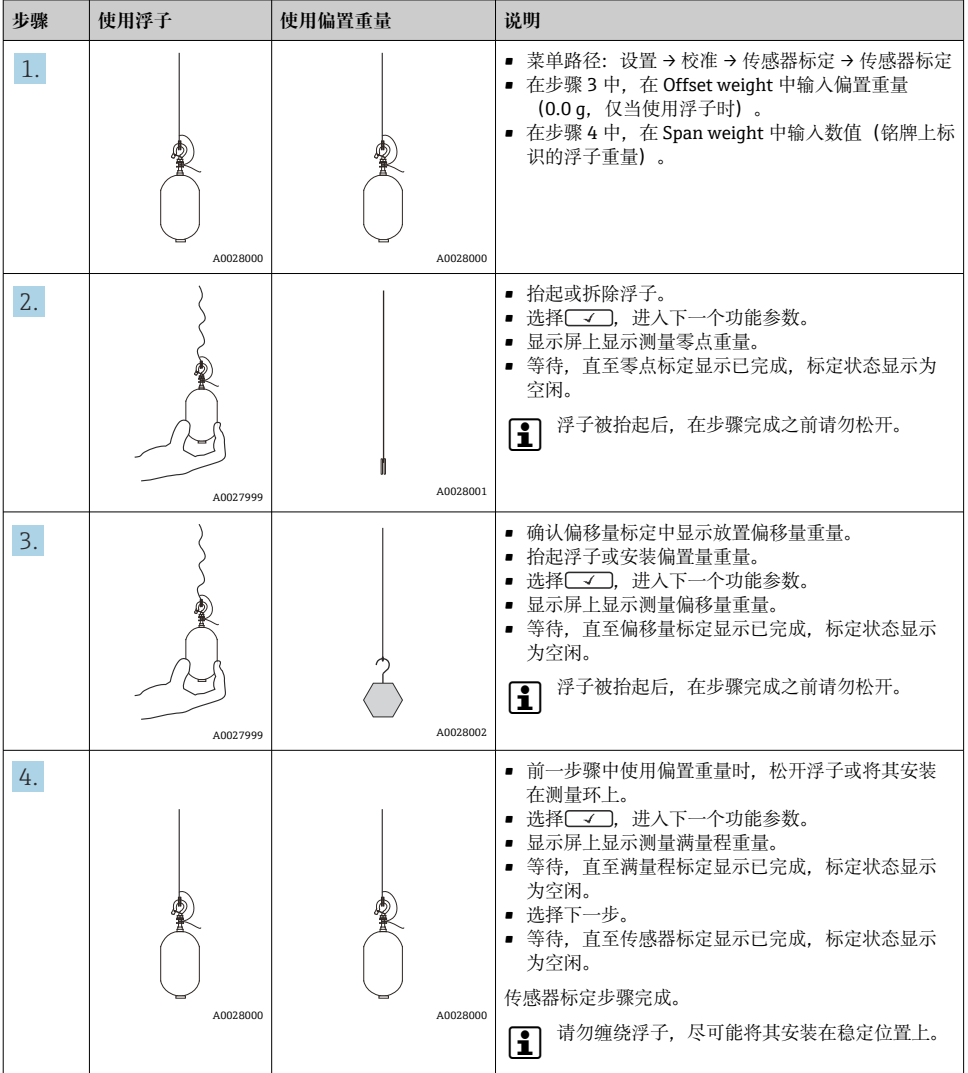

## **7.4.4 参考标定**

参考标定确定距离机械停止位的浮子零点位置。

- 1. 菜单路径: 设置 → 校准 → 参考位置标定 → 参考位置标定
- 2. 选择启动
- 3. 检查参考位置(例如 70 mm (2.76 in))。
	- 出厂前已预设置参考位置。
- 4. 确保浮子正确安装在测量钢丝上。
- 5. 自动启动参考标定。

完成参考标定。

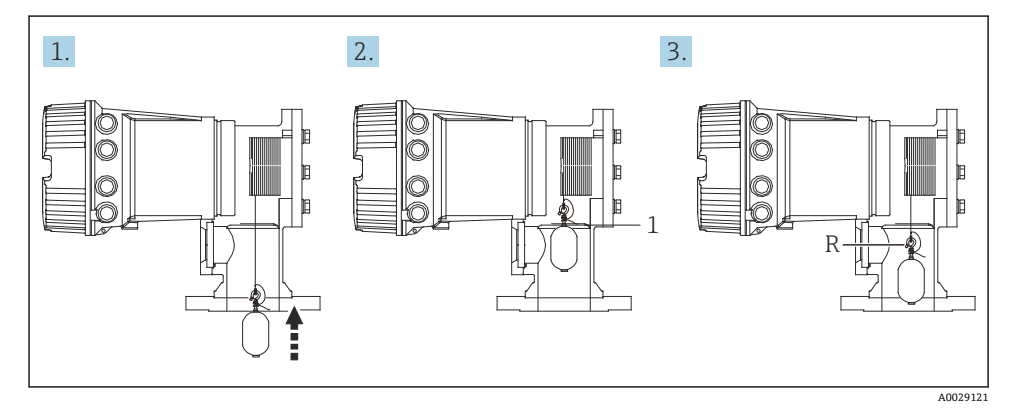

■ 27 参考标定步骤

- 1 机械停止位<br>R 参考位置
- R 参考位置

### **7.4.5 轮鼓标定**

1. 菜单路径: 设置 → 校准 → 轮毂标定 → 轮毂标定

2. 输入 500 mm (19.69 in)距离或更大值(从浮子底部至液位高度的距离)。

3. 确认浮子重量与设置高重量匹配。

4. 选择启动。

 自动启动轮鼓标定。 轮鼓标定大约需要花费 11 分钟,记录五十个点。

5. 通常选择否(在制作低重量表中)。

对于特殊应用使用低重量表,选择**是**,并使用 50 g 重量。

完成轮鼓标定。

同时按下曰 + 曰,取消标定。如果在新表格创建过程中取消轮鼓标定,老表格仍然有 效。创建新表格失败时,NMS8x 不会接收新表格,显示错误信息。

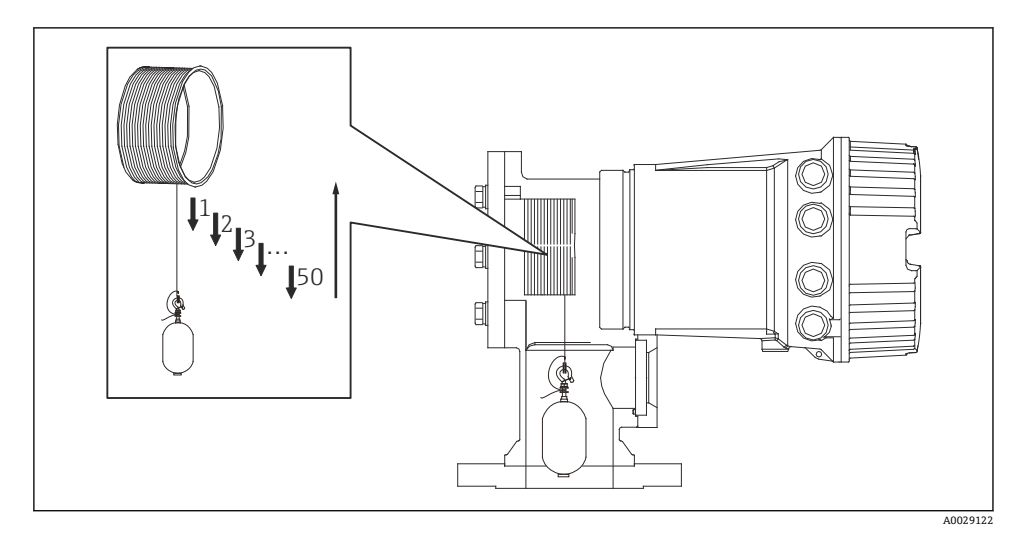

28 创建轮鼓表格

#### **7.4.6 调试检查**

此步骤确认所有标定步骤均已正确完成。

调试检查从之前进行轮鼓标定的位置开始。如果参考位置发生变化,则执行轮鼓标定。

当跳过轮鼓标定时,有必要确保在调试检查之前没有障碍物或干扰物体。

调试检查共有十一步, 如下所示。

调试检查的检查项目应按以下顺序进行。

- 第一点的浮子重量在阈值内(在规定值范围内:5 g (0.01 lb))。
- 当创建十一个轮鼓表格时,选择五十点中的十点,并将其与当前重量表格的结果进行比 较,将确认检测到的重量。
- 确认每个点的浮子重量均在阈值内(在规定值范围内:5 g (0.01 lb))。

如果浮子重量在十个步骤中超过阈值,则调试检查停止,仪表状态变为"停止"。

要继续液位测量,请执行罐表命令。

以下三项在最后一步中得到确认。

- 相邻两点的差值在阈值内(在规定值范围内:2 g (0.004 lb))。
- 轮鼓表格中的峰间补偿值在 20 g (0.04 lb)内。
- 轮鼓表格中的最大补偿值在 40 g (0.09 lb)内。

在执行调试检查期间,未确认过高张力。

在轮鼓标定之前,确保对之前进行轮鼓标定的位置没有任何干扰。

1. 菜单路径:诊断 → 设备检查 → 调试检查 → 调试检查

- 2. 选择启动。
	- 验证轮鼓表格时显示执行。
- 3. 选择启动。
- 4. 确认调试检查中显示已完成。
- 5. 确认通过轮毂检查结果。

完成调试检查。

# **7.5 输入设置**

## **7.5.1 HART 输入设置**

#### **HART 设备连接和寻址**

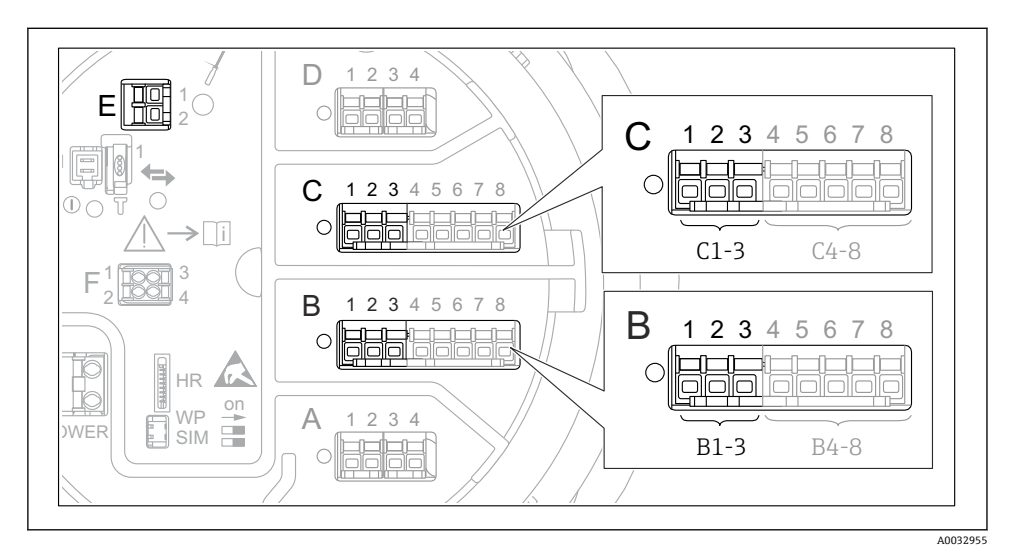

- 29 HART 回路的可能接线端子
- B 插槽 B 中的模拟量输入/输出模块(与设备版本号相关)
- C 插槽 C 中的模拟量输入/输出模块(与设备版本号相关)
- E HART Ex is 输出(所有设备型号均提供)

| 连接 HART 设备至 Proservo NMS8x 前, 必须进行设置并通过用户界面为其分配唯一 HART 地址。 $3$ )

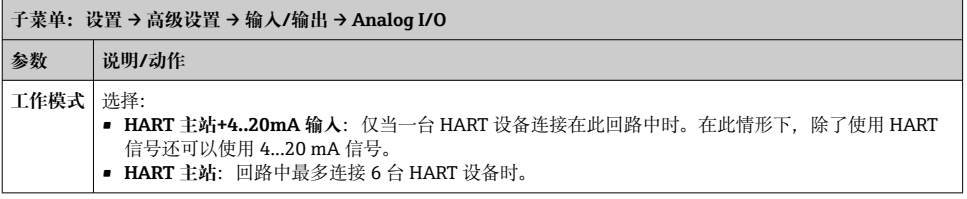

<sup>3)</sup> 当前软件不支持地址为 0 (零) 的 HART 设备。

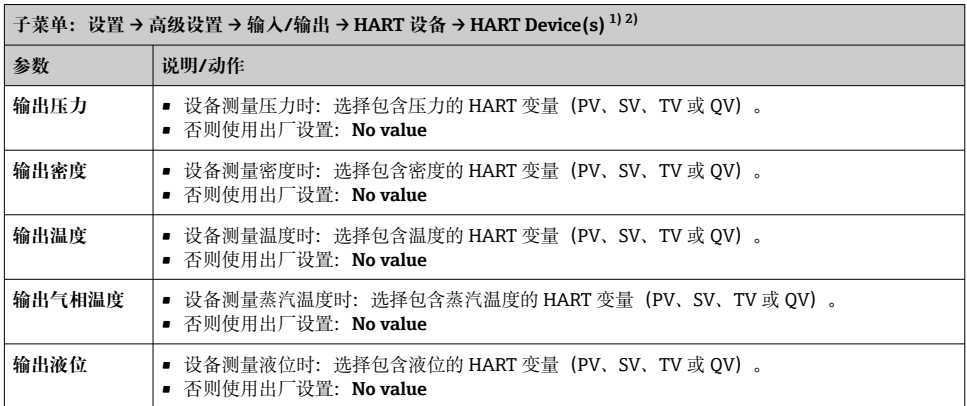

1) 每台连接的 HART 设备都带"HART Device(s)"。

2) 连接 Prothermo NMT5xx、NMT8x 或 Micropilot FMR5xx 时,此设置可忽略,因为它们自动识别此类测量 值。

## **7.5.2 4...20 mA 输入设置**

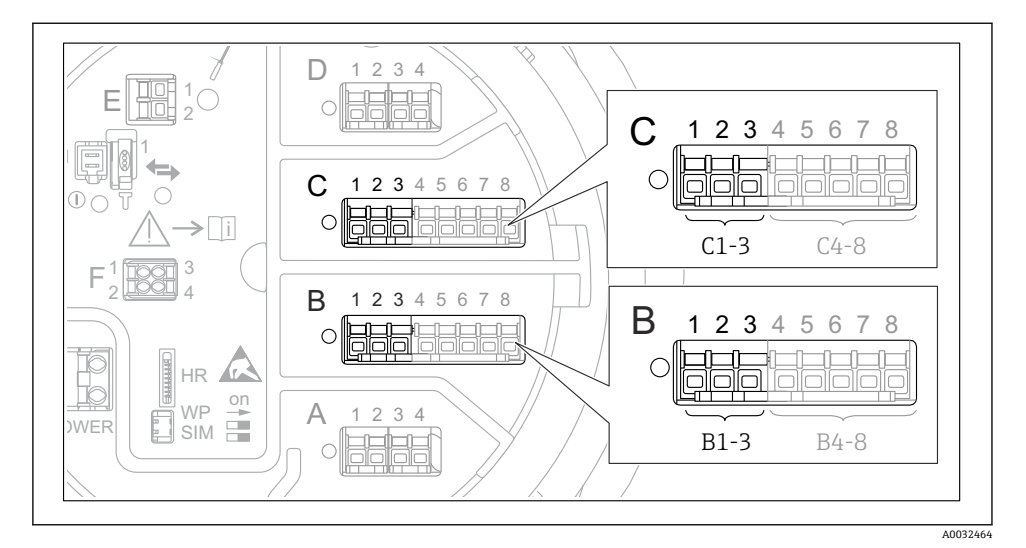

 30 用作 4...20 mA 输入的模拟量输入/输出模块的可能安装位置。设备的订货号确定当前使用的 模块。

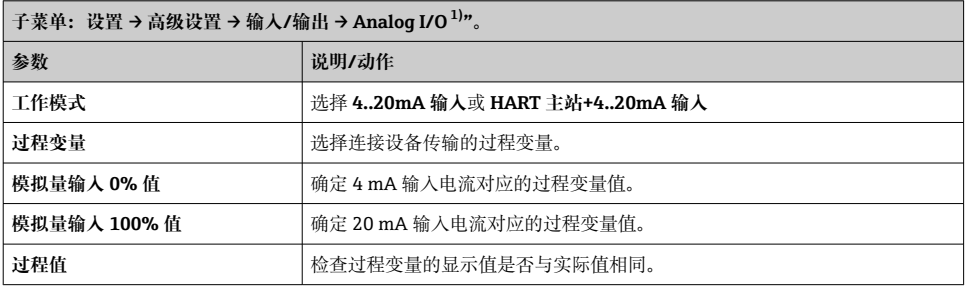

1) 设备的每个模拟量输入/输出模块都带"Analog I/O。

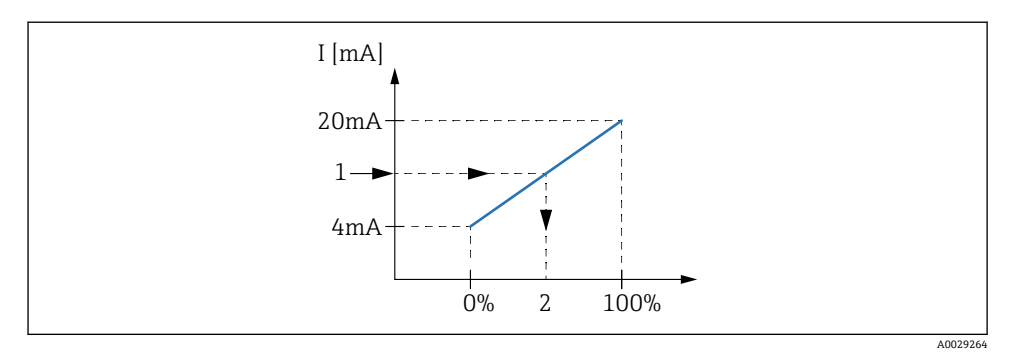

- 31 4...20 mA 输入对应过程变量
- 1 输入值 mA<br>2 过程值
- 2 过程值

## **7.5.3 连接的热电阻(RTD)设置**

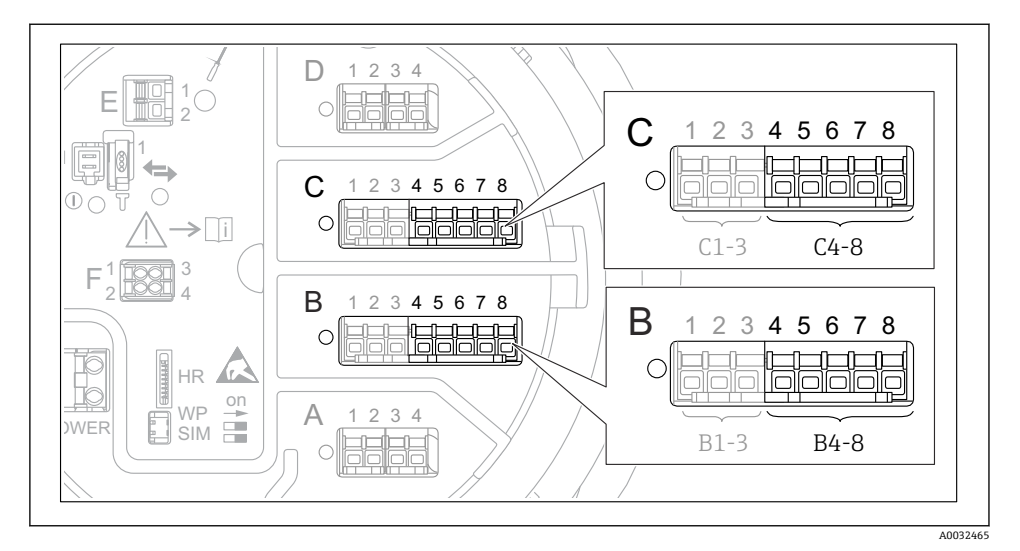

32 已连接 RTD 的模拟量输入/输出模块的可能安装位置。设备的订货号确定当前使用的模块。

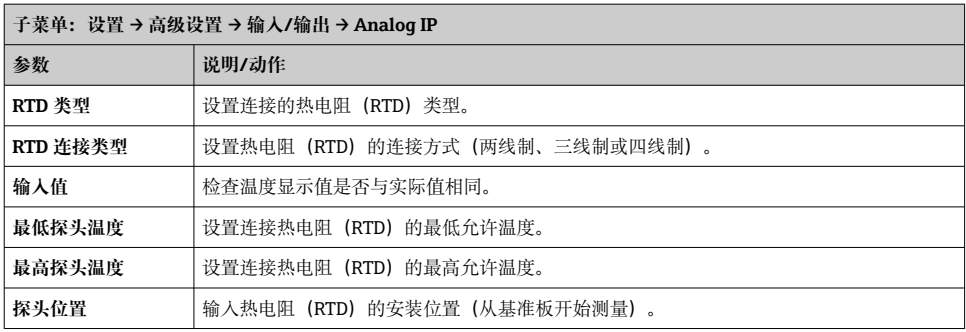

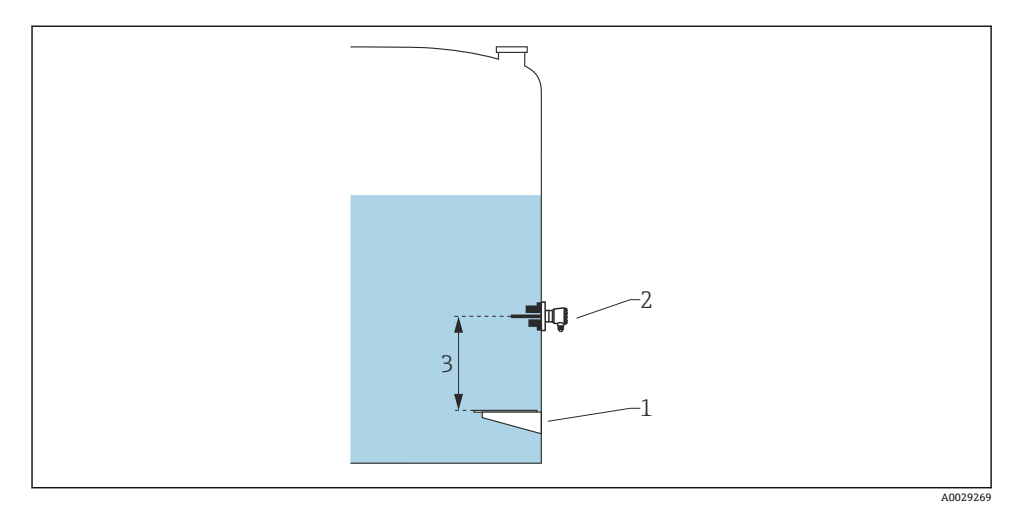

- 1 基准板<br>2 RTD
- 

2 RTD<br>3 探头 3 探头位置

## **7.5.4 数字量输入设置**

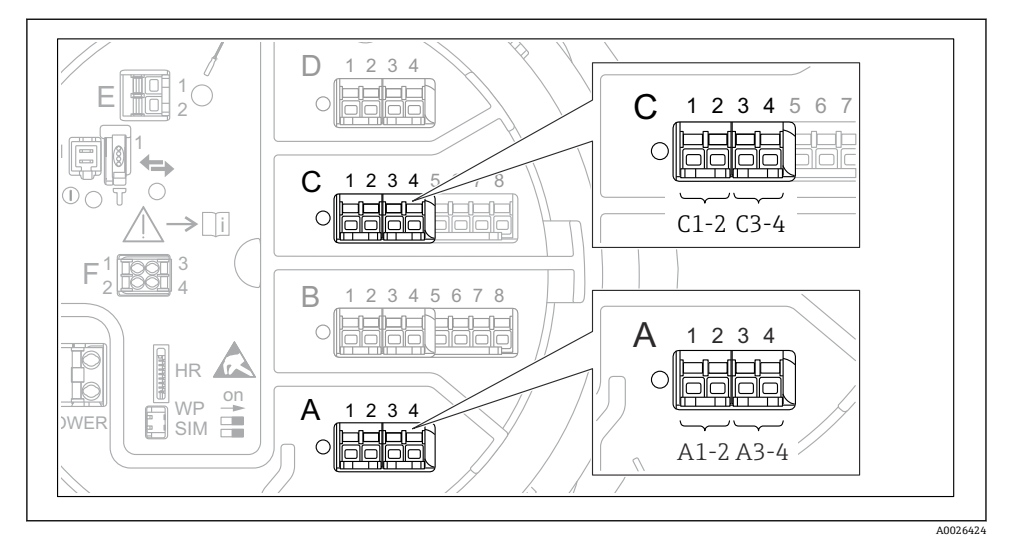

回 33 数字量输入/输出模块的可能安装位置(示例): 订货号确定数字量输入模块的数量和位置。

设备的每个数字量输入/输出模块均带**数字量 Xx-x**。"X"代表接线腔内的插槽,"x-x"表示插 槽内的接线端子。子菜单中的最重要参数为**工作模式**和**触点类型**。

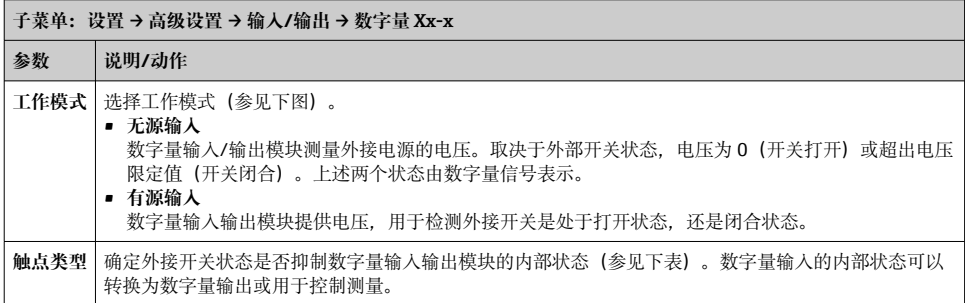

A0029262

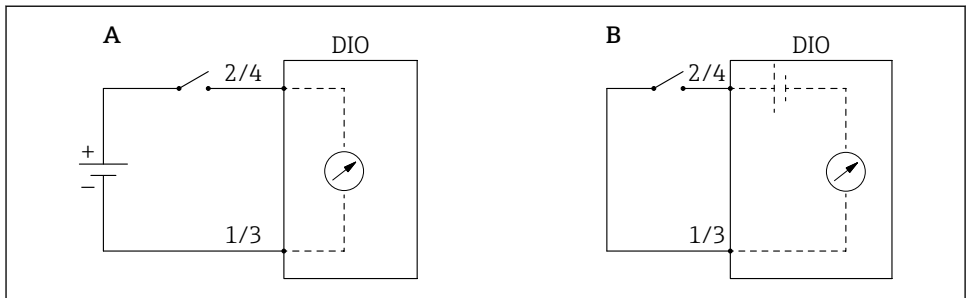

- A "工作模式" = "无源输入"
- B "工作模式" = "有源输入"

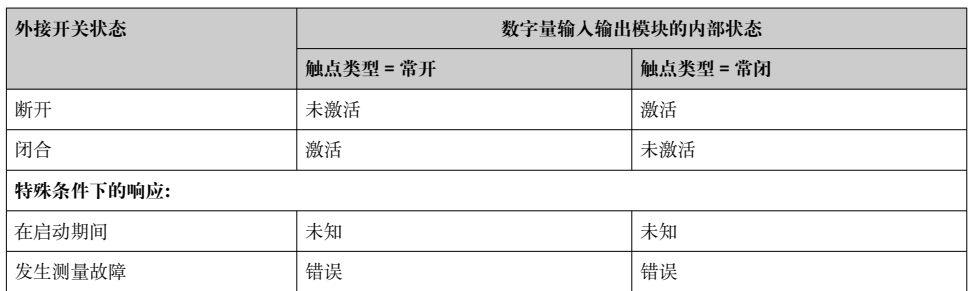

# **7.6 将输入值与罐体参数关联**

在罐表应用中使用之前,测量值必须与罐体参数关联。 1 取决于应用, 在指定条件下并不一定显示所有上述参数。

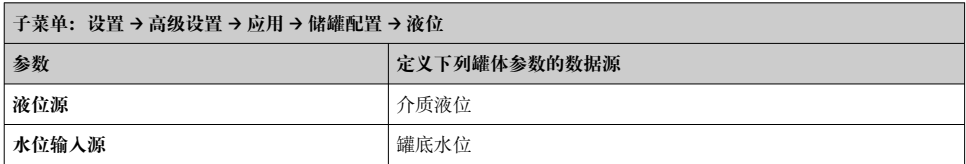

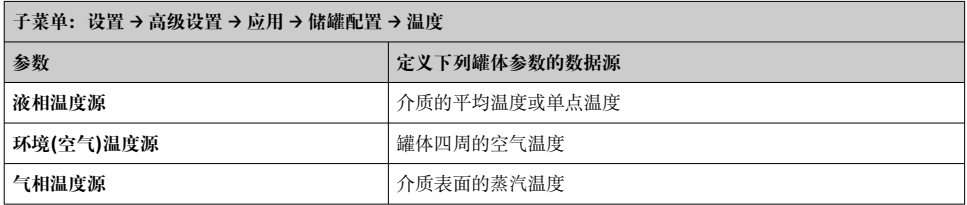

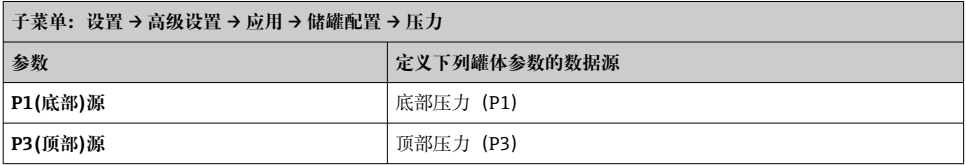

# **7.7 报警设置(限定值计算)**

最多可以设置 4 个罐体参数的限定值计算。数值超出上限值或低于下限值时,触发限定值 计算报警。由用户定义限定值。

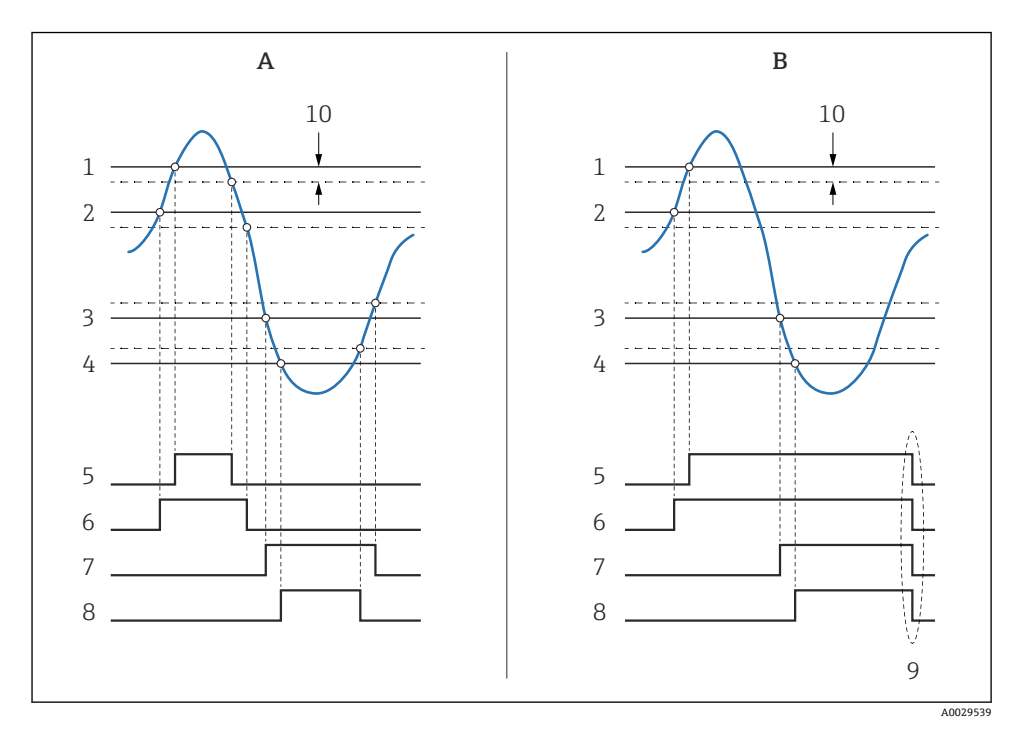

34 限定值计算原理

- A 报警模式 = 开
- B 报警模式 = 闭锁
- 高高位报警值
- 高位报警值
- 低位报警值
- 低低位报警值
- 高高位报警
- 高位报警
- 低位报警
- 8 低低位报警<br>9 "清除报警"
- "清除报警" = "是"或断电
- Hysteresis

进行报警设置时,将正确数值分配给下列参数:

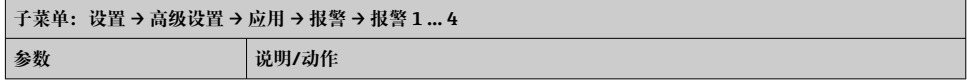

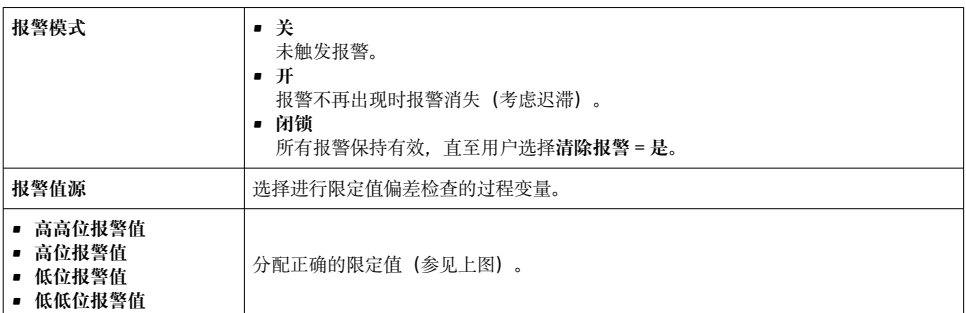

# **7.8 信号输出设置**

## **7.8.1 模拟量输出(4 … 20 mA 输出)**

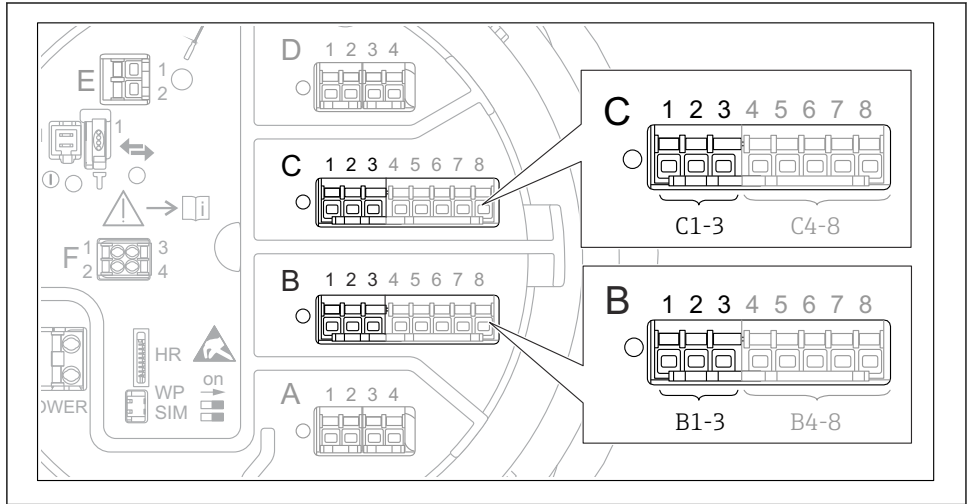

A0032464

 35 用作 4 … 20 mA 输出的模拟量输入/输出模块的安装位置示意图。设备的订货号确定当前使用 的模块。

设备的每个模拟量输入/输出模块都可以设置为 4 … 20 mA 模拟量输出。因此将正确的数值 分配给下列参数:

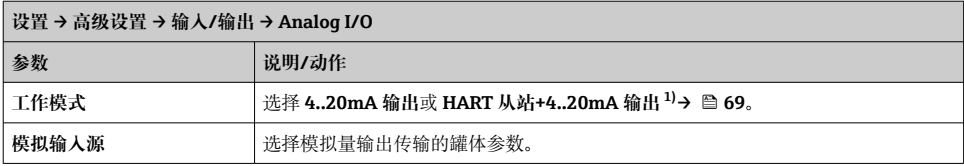

<span id="page-67-0"></span>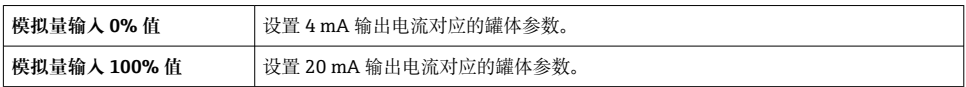

1) "HART 从站+4..20mA 输出"表示模拟量输入/输出模块用作 HART 从设备,循环问 HART 主站发送最多 4 个 HART 变量。设置 HART 输出:

## <span id="page-68-0"></span>**7.8.2 HART 输出**

## 仅当**工作模式** = **HART 从站+4..20mA 输出**时有效。

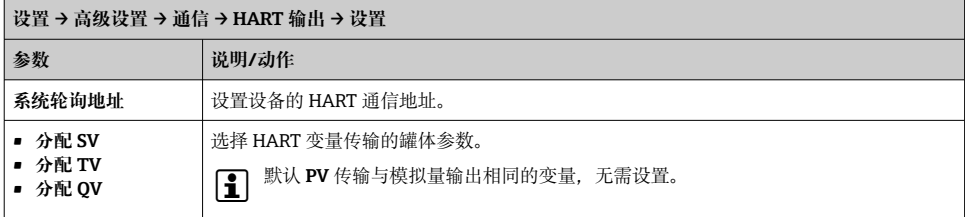

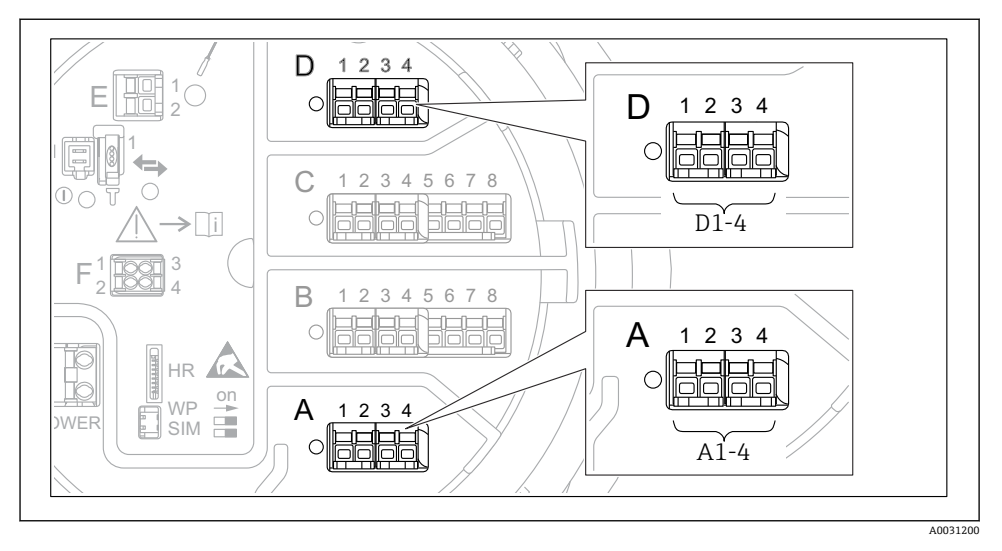

■ 36 Modbus 或 V1 模块的可能位置实例;取决于设备型号, 上述模块可以安装在插槽 B 或插槽 C 中。

取决于订货号, 设备可能带一个或两个 Modbus 或 V1 通信接口。在下列子菜单中设置:

#### **Modbus**

设置 → 高级设置 → 通信 → Modbus X1-4 →设置

### **V1**

- 设置 → 高级设置 → 通信 → V1 X1-4 → 设置
- 设置 → 高级设置 → 通信 → V1 X1-4 → V1 输入选择器

#### **WM550**

- 设置 → 高级设置 → 通信 → WM550 X1-4 → 设置
- 设置 → 高级设置 → 通信 → WM550 X1-4 → WM550 input selector

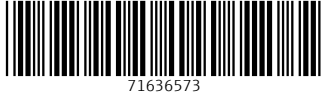

# www.addresses.endress.com

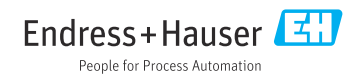